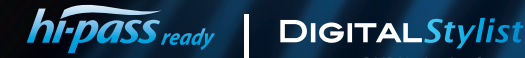

**DMB Navigation System** 

#### **DMB & NAVIGATION SYSTEM**

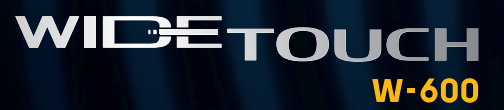

## 사 융 설 명 서

제품의 올바른 사용과 안전을 위해 사용하시기 전에 \_<br>\_<br>반드시 설명서를 읽어보시기 바랍니다.

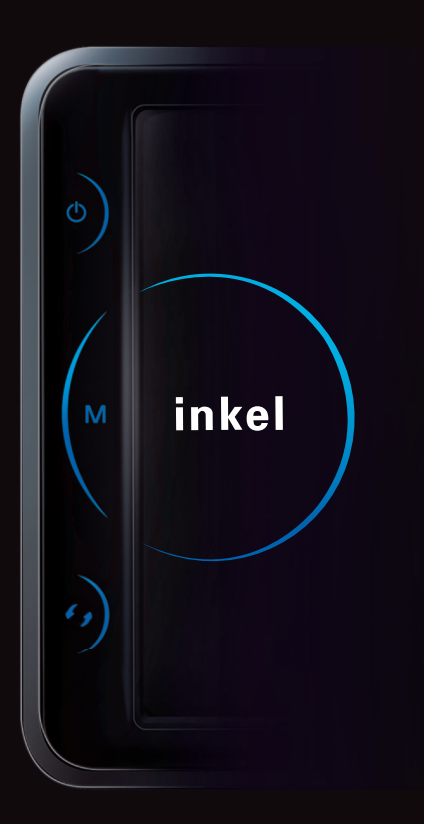

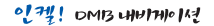

# 사용하시기 전에

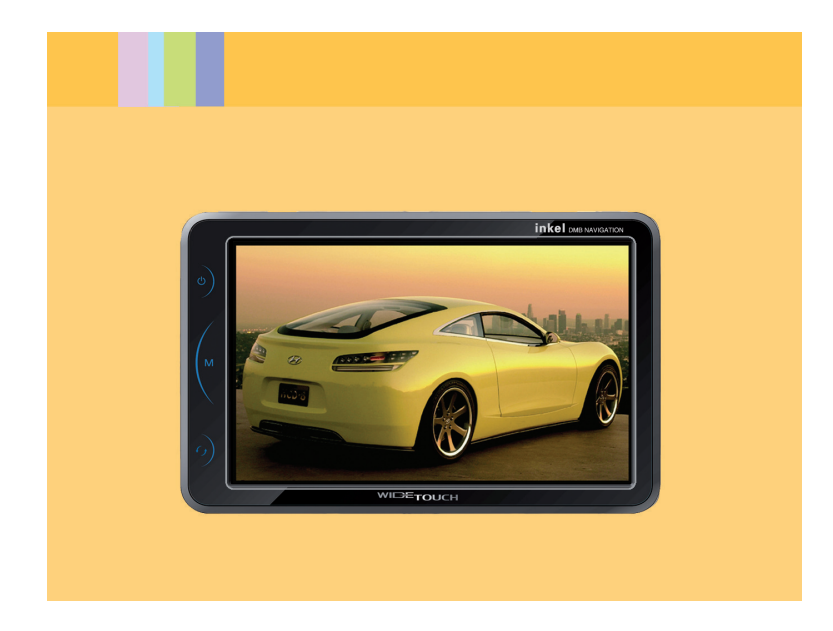

# 목 차

### Ⅰ 사용하시기 전에

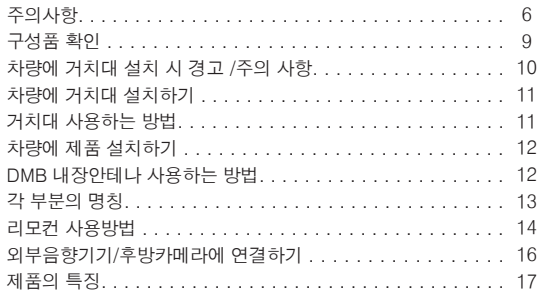

### Ⅱ 주요 사용 방법

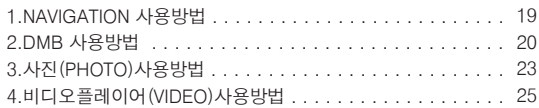

### Ⅱ 주요 사용 방법

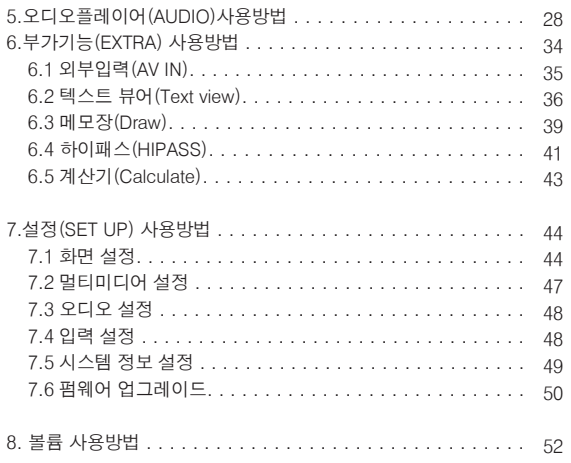

# 목 차

### Ⅱ 주요 사용 방법

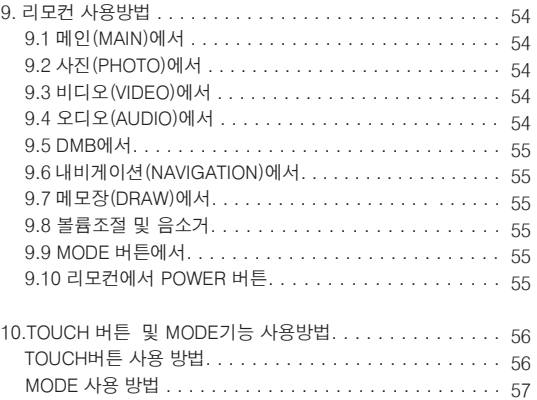

LCD 화면 설정방법 . . . . . . . . . . . . . . . . . . . . . . . . . . . . 58

### Ⅲ 고장 신고 전 확인사항

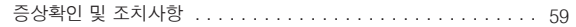

# . . . . . Ⅳ 제품 규격

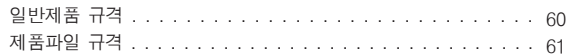

### Ⅴ 전국 A/S 서비스 센터 및 제품 보증서

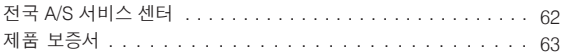

### ♠ 주의사항

사용자의 안전을 지키고 재산상의 손해 등을 막기위한 내용이오니 올바른 방법으로 사용하시길 바랍니다.

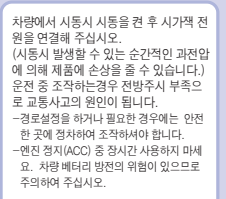

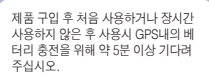

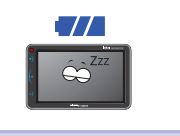

지도는 실제 도로 상황과 차의 방향에 따 라 다를 수 있으므로 운행시에는 교통법 규를 준수하여 참고하십시오. 음성안내가 실제 상황과 다를 수 있습니다. -추후 홈페이지(www.widetouch.co.kr) 에서 업데이트로 보정 가능

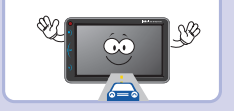

(주)인켈에서 판매하는 정품만을 사용하  $AIO$ -당사 이외의 제품과 부품 사용시에는 본사 에서 책임을 지지 않습니다. ∾ NØ  $\infty$ 

냄새가 나거나 연기가 나는 상태로 사용 하지 마십시오. -화재 등의 원인으로 위험하므로 서비스 센 터에 문의하여 주십시오.

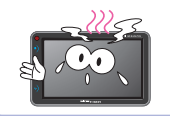

손이 젖은 상태에서 단말기의 전원을 만 지지 마십시오. -감전 또는 고장의 원인입니다.

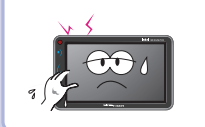

차량 밖의 소리를 파악할 수 있을 만큼의 볼륨으로 운행하십시오. -큰 음량으로 외부의 소리를 듣지 못해 사고 의 원인이 됩니다.

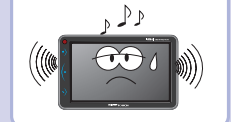

설치시 시야에 방해가 되는 곳은 피하 십시오. -사고의 위험이 있습니다.

차량의 에어백 위치에 본 제품을 설치하 지 마십시오. -사고 발생시 에어백 동작으로 상해를 입을 수 있습니다.

### ♠ 주의사항

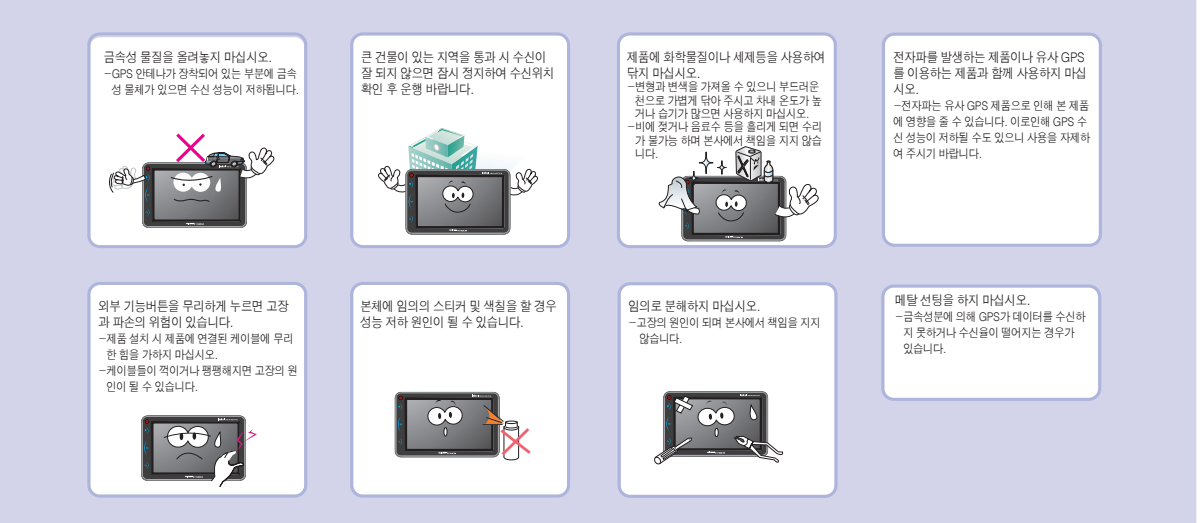

### 8 9

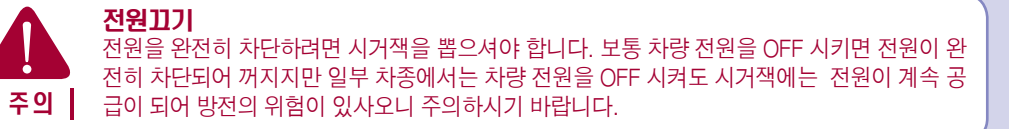

거치대를 유리에 부착 시 깨끗이 닦아서 흡착판이 떨어지지 않게 설치합니다. -운행중 떨어지게 되면 사고의 원인이됩니 다.

거치대의 관절을 자주 변경하지 마십 시오. -자주 변경하게 되면 나사 부위가 헐거워져 급정지나 급출발시 떨어져서 사고의 원인 이 됩니다.

LCD 화면은 손가락을 이용하여 터치하 여 주십시오. -날카로운 것으로 터치시에 LCD 화면이 파손되거나 찢어질 수 있습니다.

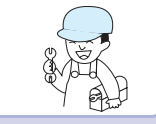

제품의 동작에 문제가 생기면 즉시 서비스 센터에 문의하거나 방문하여 주십시오. -소비자의 실수로 고장이 생기면 보상이 어 렵기 때문에 올바른 지시를 받아서 사용하 십시오.

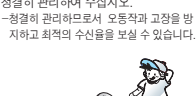

198

본체에 이물질이 들어가지 않도록 항상 청결히 관리하여 주십시오.

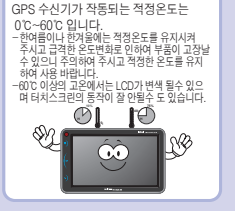

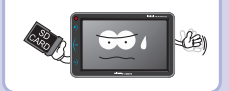

내비게이션을 사용 중에 절대 SD카드를 꺼내지 마십시오. -내비게이션의 지도 안내가 불가능 하며, 오동작과 고장의 원인이 될 수 있습니다.

### ♠ 주의사항

사용하시기 전에

#### $0171!$  DMB HHTHOR!

# 구성품 확인

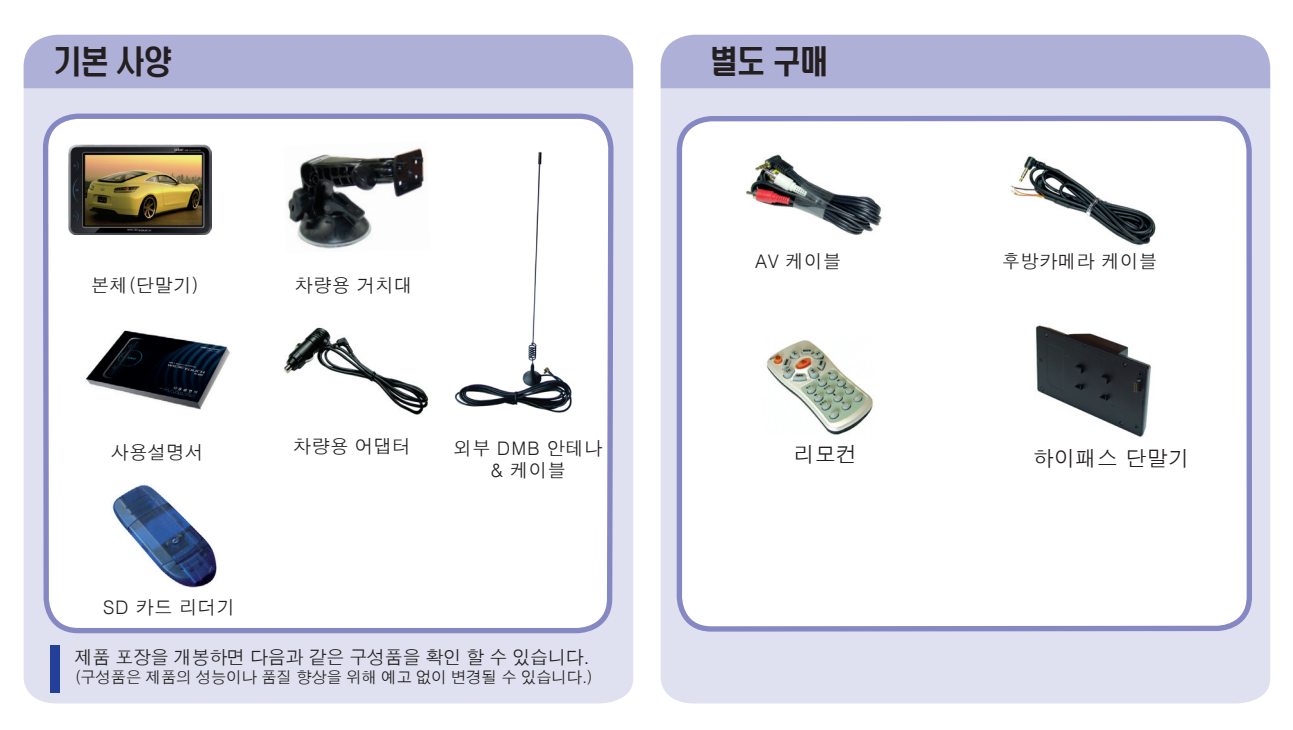

### ♠ 차량에 거치대 설치 시 경고 및 주의 사항

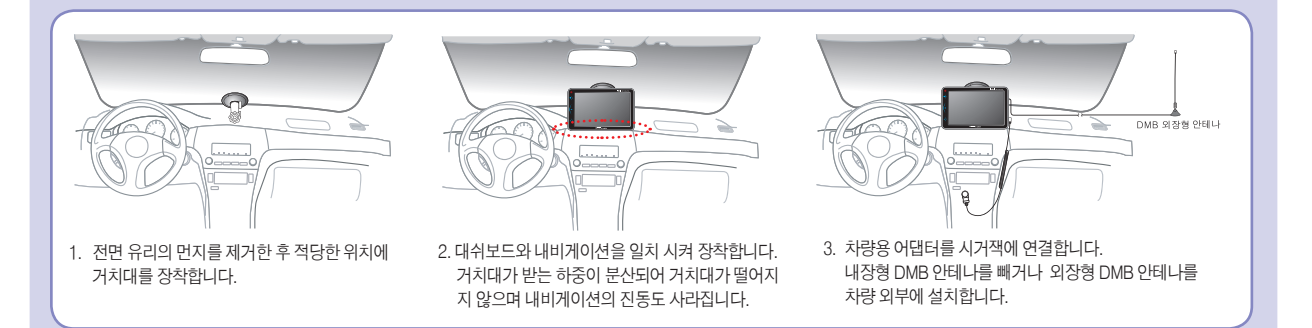

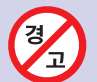

- ⊙ 거치대의 설치 문제로 인해 생기는 제품의 파손은 관리 소홀로 인해 유상 처리 될 수 있으니 주의하여 주시고, 안전한 사용을 위해 '차량에 거치 대 설치하기'의 내용을 꼭 확인하여 주십시오. ⊙ 인켈 내비게이션(W-600)과 하이패스(HM-100)단말기의 결합 시 거치 방법을 공중부양 했을 경우 유동에 의해 거치대가 파손 또는 유리창에서
- 떨어져 제품이 파손되거나 안전운행에 방해를 받을 수 있으니 가능하면 거치를 대쉬보드 위에 고정시켜 주시기 바랍니다.

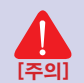

1. 차량용 어댑터는 꼭 당사에서 제공하는 DC 12V~24V 제품을 사용하시기 바랍니다. 타사의 제품을 사용시 고장의 원인이 될 수 있습니다. 2. 차량내 제품 설치는 시동을 끄고 시작하십시오. 시동을 건 후 설치할 경우 과전류로 인해 제품이 손상을 입을 수 있습니다. 3. 여름, 겨울철에는 온도 변화로 인해 흡착판이 변형되어 거치대가 떨어질 수 있으니 장시간 차량내 보관 시 내비게이션을 분리하여 주십시오. 4. 흡착판에 공기가 들어가지 않도록 힘을 주어 부착해 주시기 바랍니다.

### ♠ 차량에 거치대 설치하기

#### 1. 흡착판 고정 방법

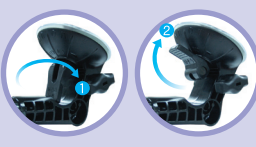

- 1. <흡착판 고정방법>의 그림 1과 같이 압축 스 위치를"ON"방향으로 돌려 흡착판 내부의 공기를 일정부분 빼냅니다. (너무 많이 돌리면 압축 스위치가 눌러지지 않을 수 있으니 주의 하시기 바랍니다.
- 2. 압축 스위치를 <흡착판 고정방법>의 그림 2와 같이 눌러 주면 흡착판 내부가 진공상태로 되 면서 설치가 완료됩니다.

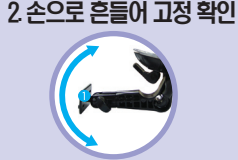

1. 거치대 설치가 완료되면 튼튼하게 설치 되었는지 왼쪽 그림과 같이 손으로 흔들어서 확인해 주시 기 바랍니다.

### 3. 대쉬보드와 내비게이션을 일치 장착

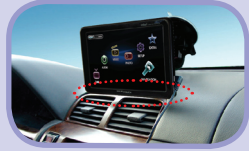

1. 대쉬보드와 내비게이션을 일치 시켜 장착하면 거치대가 받는 하중이 분산되어 거치대가 떨어 지지 않으며 내비게이션의 진동도 사라집니다.

### ♠ 거치대 사용하는 방법

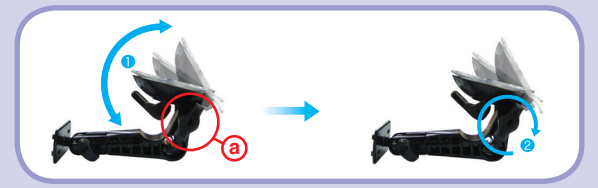

 $\mathbf{\tilde{a}}$ 작판 각도 조절 : 조절나사 @를 시계 반대 방향으로 회전시켜 흡착판을 ①과 같 이 원하는 각도로 조절합니다. 조절된 흡착판을 ② 와 같이 시계 방향으로 회전시켜 고 정합니다.

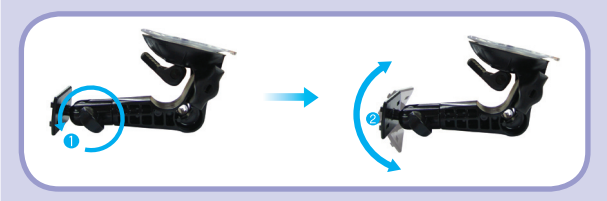

상, 하 각도 조절 : 조절나사를 ①과 같이 시계 반대 방향으로 적당히 푼 후 ②와 같 이 상, 하로 각도( 180°각도 조절 가능) 조절을 한 후 조절나사를 시계 방향으로 회전시 켜 고정합니다.

### ♠ 차량에 제품 설치하기

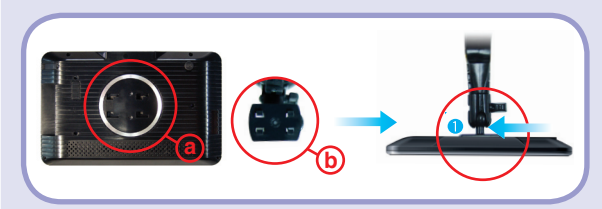

거치대 와 본체 연결 : 본체의 ⓐ 부위와 거치대 ⓑ연결부위를 삽입한 후 그림과 같이 ①의 방향(위에서 볼 경우)으로 "딱" 소리가 나도록 밀어 조립합니다. 설치가 완료되면 화면을 보기 편한 각도로 조절한 후 나사를 고정하여 거치대에서 본체가 분 리되지 않도록 조여줍니다.

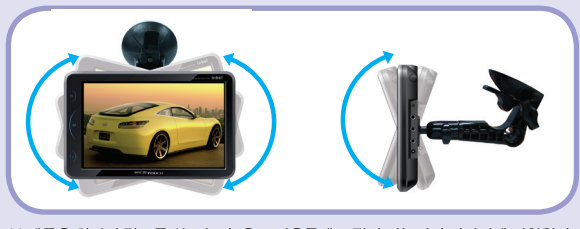

본 제품은 화면의 각도를 상, 하, 좌, 우로 자유롭게 조절이 가능하여 편안하게 시청할 수 있습니다.

### ◆ DMB 내장안테나 사용하는 방법

- 1. DMB 내장안테나를 ①과 같이 뺍니다.
- 2. ② 와 같이 빼낸 DMB 내장안테나의 관절을 꺾어 수신이 잘 되는 방향으로 조절하 여 사용합니다.
- (\*\* DMB 내장안테나의 관절까지 빼지 않고 꺾을 시 DMB 내장 안테나가 파손될 수 있사오니 주의하시기 바랍니다. )

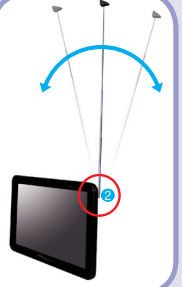

# 각 부분의 명칭

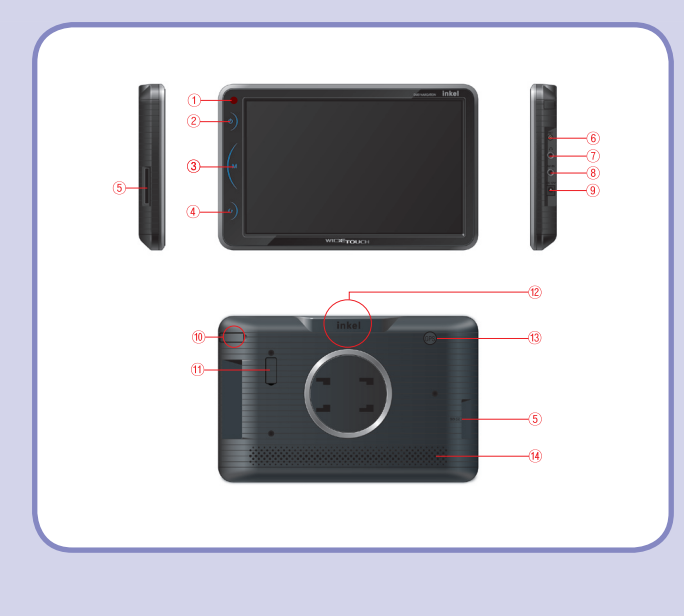

- 1. 리모컨 수신부
- 2. POWER 버튼 (0.5초 동안 누르면 - Mute/Unmute, 3초 동안 누르면 - LCD Off)
- 3. MODE 버튼 (MODE기능 실행)
- 4. 어플리케이션 전환버튼(내비게이션, DMB모드 전환)
- 5. SD Card 슬롯
- 6. DMB 외부 안테나 잭
- 7. Audio Out
- 8. RVC(후방카메라)/AV IN
- 9. DC 12V  $\sim$  24V
- 10. DMB 내장 안테나
- 11. 하이패스 연결 단자
- 12. GPS 안테나
- 13. GPS 외부 안테나 잭
- 14. 내장 스피커

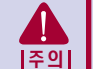

W-600의 전원은 DC 12V ~ 24V로 승용차 및 화물차에 장착이 가능합니다. 단, 화물차의 경우 고르지 않은 전압 으로 24V가 넘을 경우 과전압으로 인해 단말기 고장의 원인이 될 수 있사오니 주의하여 주십시오.

# 리모컨 사용방법

### ◆ 일반 리모컨 사용방법

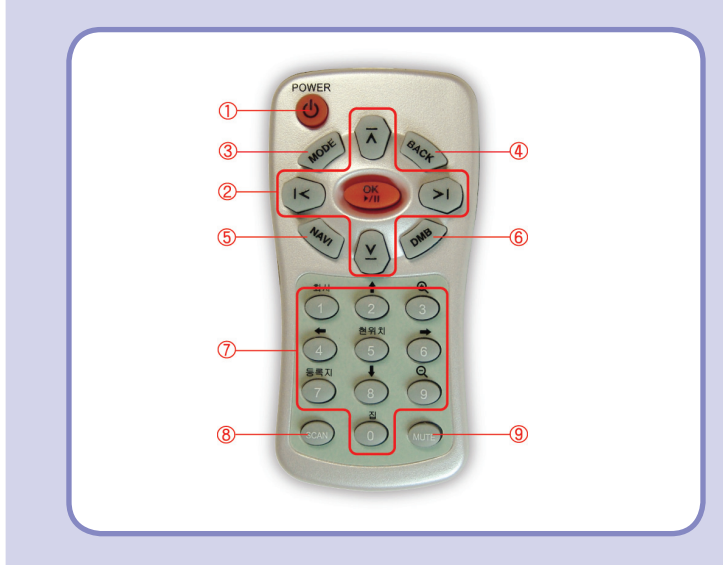

- 1. LCD ON/OFF 2. 좌우 - 볼륨조절 상하 - 메뉴선택 OK - Play, Pause, 프로그램 실행, (DMB,DAB 리스트 항목 전환) 3. MODE 키 4. 프로그램 종료 5. 내비게이션 실행 6. DMB 실행(DMB 실행 중에는 Full 화면/ Nomal 화면 변경)
- 7. 숫자키
- 8. DMB 채널 검색
- 9. 음소거

# 리모컨 사용방법

### ◆ NAVIGATION 리모컨 사용방법

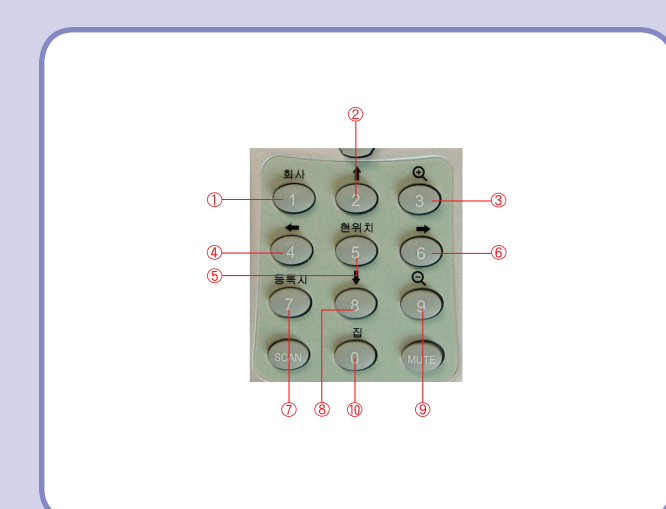

- 1. 회사 단축키 (설정방법은 맵 메뉴얼을 참고하세요)
- 2. 지도화면 상단 이동
- 3. 지도화면 확대
- 4. 지도화면 좌측으로 이동
- 5. 현위치 (설정방법은 맵 메뉴얼을 참고하세요)
- 6. 지도화면 우측으로 이동
- 7. 마이포인트 등록 (설정방법은 맵 메뉴얼을 참고하세요)
- 8. 지도화면 하단으로 이동
- 9. 지도화면 축소
- 10. 집 단축키 (설정방법은 맵 메뉴얼을 참고하세요)

# 외부음향기기/후방카메라 연결하기

### 외부 음향기기 연결하기

외부 음향기기에서 재생/출력되는 음향 신호를 본 제품으로 연결하여 출력할 수 있습니다.

- 1.외부 음향기기의 LINE OUT단자(또는 이어폰 단자)와 본 제품의 AV-IN단자에 AV케이블로 연결합니다.
	- ▷ 외부 음향기기를 연결시 설정에서 외부 입력으로 설정후 사용 하세요.

### 후방카메라 연결하기

후방카메라에서 출력 되는 영상신호를 본 제품으로 연결하여 출력할 수 있습니다.

- 1. 후방카메라의 Video Out단자와 본 제품의 AV IN단자에 후방 케 이블로 연결합니다.
	- ▷ 외부 음향기기를 연결시 설정에서 후방 카메라 입력 으로 설 정후 사용 하세요.

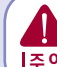

**주의Ⅰ** 다.(12V 전원은 필요가 없으니 필히 제거후 연결 하세요) 후방카메라 연결 시 www.widetouch.co.kr의 자료실에 있는 후방카메 라 설치 메뉴얼을 참조하십시오.잘못 연결시 셋트가 연소 될수 있습니

## 제품의 특징

#### 1. Firmware Upgrade / Multi-Codec Player

▷ 언제나 항상 최신의 성능 - Firmware Upgrade 언제나 최신의 성능으로 펌웨어 업그레이드가 가능한 멀티코덱 플레이어 제품으로 새로운 기능의 추가, 개선 및 성능향상을 통 하여 새롭고 다양한 멀티미디어의 컨텐츠를 바로 바로 즐길 수 있습니다.

#### ▷ Multi-Codec Player

이미지 파일(JPG,BMP,GIF,PNG) 및 고화질의 동영상 파일 (AVI, MPEG, WMV) 재생이 가능합니다. 지원 코덱에 관한 자세한 내용은 <재생 파일 규격>을 참고하세요.

#### 2. POWERFUL / Colorful Sound : 12EQ

▷ 내 음악은 내 느낌으로- 12가지의 이퀄라이저

12가지 프리셋 이퀄라이저(Normal, Rock, Jazz, Classic, Heavy, Dance, Disco, Hall, Live, Pop, Soft, User)로 음악 칼 라를 자유자재로 선택하여 감상할 수 있으며 사용자가 원하는 대 로 각각의 이퀄라이저를 조정할 수 있습니다.

#### 3. 7인치 800x480 16만 Color TFT Graphic LCD

▷ 7인치 대형화면과 800x480의 고화질을 구현 고해상도와 16만7천 칼라채택으로 살아있는 화질의 감동이 그 대로 재현됩니다.

#### 4. 후방 카메라 자동 전환 지원

후방카메라를 장착한 차량의 경우 자동차의 후진기어를 동작시키면 자동으로 화면이 전환되어 후방 카메라의 영상이 표시됩니다. (후방 카메라 별매)

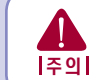

<mark>주의</mark> | 임의의 설치도중 고장 시 무상 서비스가 불가능합니다. 제품과 후방 카메라 연결 시 www.widetouch.co.kr의 자 료실에 있는 후방카메라 설치 메뉴얼을 참조하십시오.

#### 5. 내장 GPS 지원

미려한 디자인의 소형 내장 GPS를 채택하여 별도의 GPS 설치 및 배 선이 필요 없습니다.

또한, 고객의 편의에 따라 외장 GPS안테나를 추가/교체가 가능하도 록 후면에 외장GPS안테나 단자가 장착되어 있습니다.

#### 6. FMT 지원

FMT(FM Transmitter) 지원으로 차량에 있는 FM 라디오를 통해서 본체의 오디오 소리를 더욱 생생한 음질로 들으실 수 있습니다.

#### 7. 리모컨 지원

다양한 기능의 리모컨을 지원하여 차량에서 편리하게 이용하실 수 있습니다.

# Ⅱ 주요 사용 방법

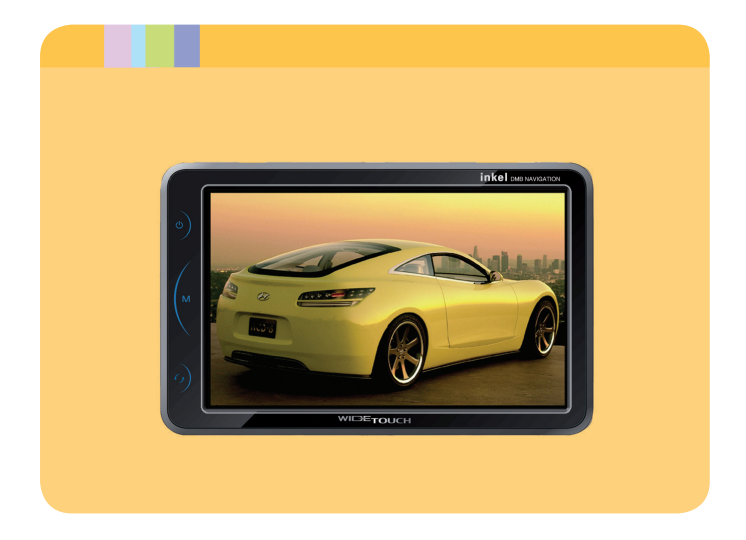

### 1. NAVIGATION 사용방법

▣ 별첨된 내비게이션 메뉴얼을 참조하세요.

- 1. 본 기기를 사용할 경우에는 차를 안전한 장소에 주차 또는 정차시킨 후 조작하여 주십시오.
- 2. 운전 중에는 내비게이션을 지속적으로 보거나 조작하지 마십시오. 주변의 교통 환경 및 보행자 등에 주의하여 안전 운전 해 주시기 바랍니다.
- 3. 찾는 길이나 음성 안내는 경우에 따라 실제 상황과 다를 수 있습니다. 운전 중에는 실제의 교통 상황 및 규제, 지시에 따라주십시오.
- 4. 본 기기는 모니터 상의 메뉴를 직접 터치하여 원하는 기능을 행하는 터치판넬이 작동되고 있습니다. 따라서 LCD 모니터가 다른 이물질에 오염되지 않도록 주의하여 주십시오. 오염 시 오동작이나 고장의 원인이 될 수 있습니다.

5. 운전 중에 교통사고의 우려가 있사오니 운전 중 TV시청을 삼가해 주십시오.

6. 주차시 너무 더운 곳이나 추운 곳을 피하십시오. 장시간 방치하면 오동작이나 고장의 원인이 될수있습니다.

# 2. DMB 사용방법[DAB-DMB 사용방법과 동일]

### ▣ DMB 방송 시청 전에

#### DMB 안테나의 올바른 설치법

- ▷ DMB 내장 안테나를 사용 할 경우 안테나를 완전히 뽑아 신호가 좋은 방향으로 향하게 하십시요.
- ▷ DMB 외장 안테나를 사용 할 경우 차량의 지붕에 설치하여 주십 시요.

#### ١ ■ | 주의

- ▷ DMB 안테나에 무리한 힘을 주어 휘거나 파손시키지 마십시오.
- ▷ 천둥, 번개가 칠 때에는 감전의 위험이 있으므로 가능한 시청하지 마십시오.
- ▷ 어린이가 DMB 안테나를 만지지 못하게 하세요. 눈에 찔리거나 다칠 위험이 있습니다.
- ▷ 전원 콘센트 등 전기가 통하는 곳에 닿지 않도록 하세요.
- ▷ 비가 오거나 습기가 많은 곳에서는 고장이 날 수 있으므로 주의 하세요.

### ▣ DMB 방송 시청 전에

#### DMB 방송 시청하기

메인 화면에서 DMB 방송 메뉴를 클릭 합니다.

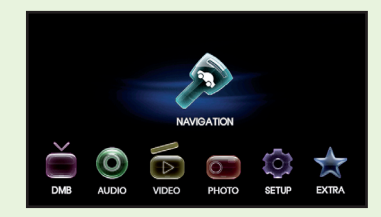

▷ 수도권 방송 채널이 수신됩니다. 수도권외 타지역의 경우 Q SCAN 버튼을 눌러 재검색 하여 주십시오.

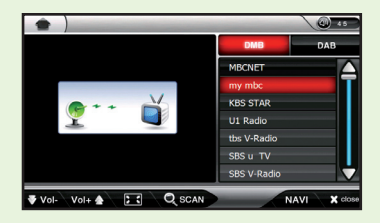

# 2. DMB 사용방법

### ▣ DMB 방송 시청 전에 ▣ DMB 방송 시청 전에

- ▷ 이미 DMB 방송을 수신하여 시청한 경우에는 가장 최근에 수신한 채널을 보여줍니다.
- ▷ DMB 방송 수신 및 검색 시 시간이 다소 걸릴 수 있습니다. 방송 수신이 완료 될 때까지 기다려 주세요.

#### 참고) 채널 검색 시 나오는 화면

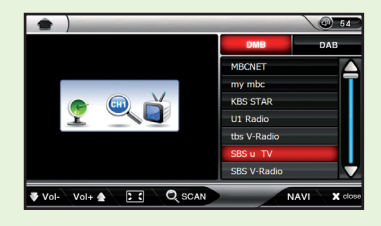

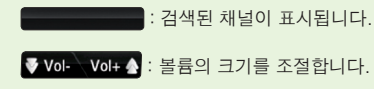

#### **Bdd** : 방송 화면을 전체화면으로 전환합니다.

전체화면( )에서도 볼륨이나 채널을 선택하실 수 있습니다. 버튼의 영역은 다음과 같습니다.

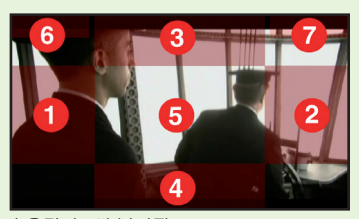

① 볼륨의 음량이 9씩 낮아짐 ② 볼륨의 음량이 9씩 올라감 ③ DMB채널 리스트상의 상단에 해당하는 채널로 이동 ④ DMB채널 리스트상의 하단에 해당하는 채널로 이동 ⑤ 전체화면 모드에서 일반화면 모드로 되돌아갑니다. ⑥ MODE : MODE기능이 실행 됩니다.(56p 참조) ⑦ MUTE : 소리를 제거합니다.

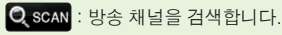

:DMB 실행중 내비게이션으로 이동을 합니다.

: DMB를 종료합니다.

# 2. DMB 사용방법

### ▣ DMB 방송 채널 바꾸기

▷우측에 검색된 채널중 감상하기 원하는 채널을 선택하시면 채널이 변경됩니다.

DMB 시청중에 언제라도 원하시는 채널로 바꿔 시청할 수 있습니다.

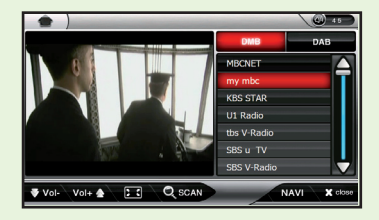

### ▣ DMB 방송 채널 바꾸기

#### 참고) 전파가 약할 때 나타나는 이미지

▷DMB 방송 신호가 약할 때 나타나는 화면 입니다. 안테나를 수신 신호가 좋은 방향으로 조정하거나 건물, 장애물이 적은 곳으로 이 동해 주세요.

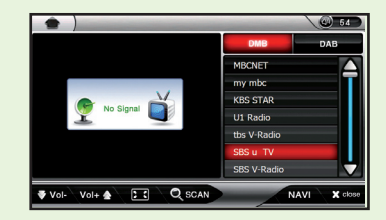

▷DMB채널이 전혀 잡히지 않을 경우 계속해서 재탐색을 수행합니다.

- \*\* 방송 수신 상태가 양호한 지역에서 더 많은 채널을 수신할 수 있 습니다.
- \*\* 지방에 따라 수신가능한 채널이 다를 수 있습니다.

# 3. 사진 (PHOTO) 사용방법

### ▣ 포토뷰어 실행하기

1. 메인 화면에서 사진(PHOTO) 메뉴를 클릭 합니다.

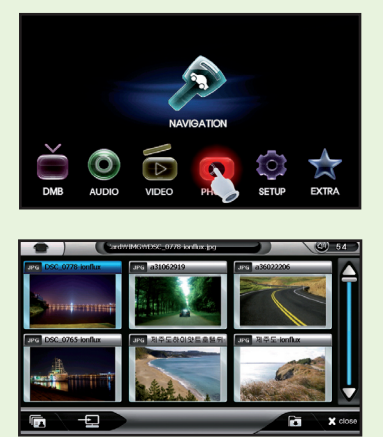

### ▣ 각 부의 명칭(각 아이콘 설명)

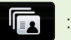

#### : 슬라이드 쇼 보기

리스트에 있는 모든 파일을 Full 화면에서 이미지를 일정시간 간격으로 각각 차례로 보여집니다.

1.슬라이드 아이콘을 클릭하면 슬라이드 쇼가 시작됩니다.

- 2.슬라이드 쇼가 시작되면 일정 시간 마다 사진이 바뀌어 보 입니다.(슬라이드쇼에서 사진이 바뀌는 시간 주기는 환경설 정에서 설정할 수 있습니다.)
- 3.화면을 터치하거나 리모컨의 BACK 키를 누르면 슬라이드 쇼 모드가 종료됩니다.

#### : 메인 바탕 화면으로 지정

현재 선택되어 있는 이미지의 화면 그대로를 메인 화면의 바탕 화면으로 변경합니다.

(자세한 내용은 설정의 화면설정의 항목을 참조하세요.)

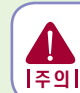

 $\overline{\mathbf{P}}$ 

주의 I <sub>지 않을 수</sub> 있습니다. 바탕화면 변경시 그림의 해상도 크기의 따라 약간의 시간이 소요 됩니다. 변경이 완료될때까지 전원을 끄지 마십시요. 전원이 도중에 꺼지면 치명적인 오류로 인하여 셋트가 동작 하

#### : 폴더선택

폴더리스트를 엽니다. 폴더를 선택하면 선택된 폴더의 하위에 있는 모든 이미지가 추가됩니다.

# 3. 사진 (PHOTO) 사용방법

### ▣ 크게 보기 모드

Thumbnail모드에서 사진을 더블클릭하거나 리모컨의 OK버튼을 누르면 크게 보기 모드로 이동하여 크게 볼 수 있습니다.

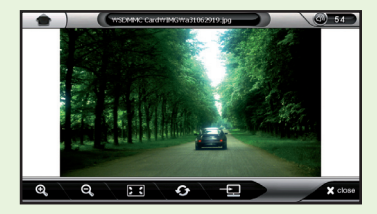

### ▣ 각 부의 명칭(각 아이콘 설명)

- 1. 확대( Q ):이미지를 가로 사이즈 기준 최대 4000, 세로 사이즈 기 준 최대 3000까지 확대 합니다.확대 시 화면의 중앙부를 드레그하여 이미지를 이동할 수 있습니다.
- 2. 축소( Q ) : 이미지를 가로 사이즈 기준 최소 200, 세로 사이즈 기준 최소 100까지 축소합니다.
- 3. 전체화면(  $\boxed{3.25}$ ) : 선택된 이미지 파일을 전체화면으로 보여줍니다.
- 4. 화면 돌리기(  $\left( \bullet \right)$  ) : 버튼을 누를 때마다 이미지가 시계방향으로 90도씩 회전합니다.
- 5. 메인 바탕화면으로 지정( <u>- 그리) : 현재 선택 되어있는 이미지를 메</u> 인 화면의 바탕화면으로 변경합니다.(자세한 내용은 설정의 화면설정 의 항목을 참고하세요)
- 6. 이전 이미지 보기 : 이미지 화면의 왼쪽을 터치하면 이전 이미지를 보여 줍니다.
- 7. 다음 이미지 보기 : 이미지 화면의 오른쪽을 터치하면 다음 이미지를 보여 줍니다.
- 8. Thumbnail로 나가기( X close ) :아이콘을 클릭하면 Thumbnail (사진 미리보기) 크기로 돌아갑니다.

# 4. 비디오 플레이어 (VIDEO) 사용방법

### ▣ 비디오 플레이어 시작하기

#### 1. 메인 화면에서 비디오(VIDEO) 메뉴를 클릭 합니다.

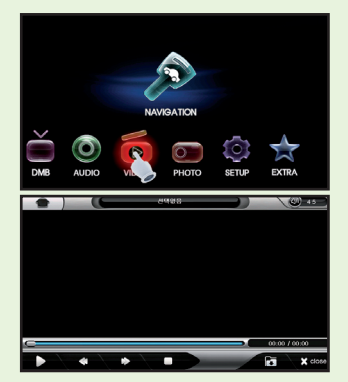

### ▣ 각 부의 명칭(각 아이콘 설명)

- $\sum$ : 선택된 동영상을 재생시킵니다.
- : 재생중인 동영상을 일시 정지 시킵니다. 동영상이 재생 중 m

#### 일 때 재생 버튼이 일시 정지 버튼으로 바뀝니다.

- $\blacksquare$ : 이전 동영상을 재생합니다.
- 
- $\bullet$ : 다음 동영상을 재생합니다.
	-
- $\Box$ : 현재 재생중인 동영상을 정지 합니다.
- $\begin{bmatrix} 1 & 1 & 1 \\ 0 & 1 & 1 \end{bmatrix}$ : 파일리스트를 불러 재생할 동영상파일을 선택 할 수 있습니다.
- X close : 비디오 플레이어를 종료합니다.

# 4. 비디오 플레이어 (VIDEO) 사용방법

### ▣ 비디오 플레이어를 시작할 때

이전에 사용할 때 보던 영화는 보았던 위치부터 자동으로 재생이 됩니다.

### ▣ 재생 할 동영상 불러오기

 $1.$   $\Box$  버튼을 눌러 파일리스트 창을 엽니다.

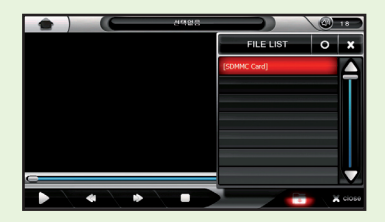

2. 한번 클릭하면 선택되며 두번 연속 클릭하면 파일재생을 시작합 니다. 선택된 상태의 파일은 한번 클릭하거나  $\bigcirc$  를 누르면 파 일재생을 시작합니다.

비디오 플레이어의 파일 열기 창에서는 재생 가능한 비디 오 파일만을 보여줍니다. 오디오 파일이나 텍스트 파일은 보이지 않습니다. 참고

### ▣ 일시 정지 / 다시 재생

- 1. 일시 정지( ██ ) 아이콘을 클릭 또는 실행합니다. 전체화면일 경 우엔 화면을 클릭 후 비디오 플레이어로 나온 후 일시정지 버튼을 누르셔야 합니다.
- $2.$  다시 시작하기를 원하는 경우 재생 $($  ) 아이콘을 누릅니다.

# 4. 비디오 플레이어 (VIDEO) 사용방법

### ▣ 앞으로 / 뒤로 고속 이동하기

1. 진행 바의 임의의 위치를 클릭하여 이동하거나 리모컨의 상하 버 튼을 이용하여 5초 간격으로 탐색할 수 있습니다.

▷ 재생 위치 변경

 $2.$   $\Box$  누르신 후 원하시는 위치로 이동합니다.

#### ▣ 전체 화면으로 보기

영상이 재생되는 영역을 터치하시면 전체화면으로 바뀝니다.

#### ▣ 파일 정보

상단 중앙에 재생중인 파일명과 하단의 진행바끝부분에 시간에 대 한 정보가 표시됩니다.

### ▣ 볼륨 조절 및 이어폰 설정

- 1. 화면 상단에 있는 볼륨 컨트롤을( <sup>3:5</sup>) 터치를 하면 볼륨 조 절창이 팝업됩니다. (자세한 사항은 볼륨조절메뉴를 참조하세 요.)
- 2. 이어폰이 꽂혀 있는 경우에는 이어폰으로, 이어폰이 없는 경우에 는 스피커로 오디오가 출력됩니다.

### ▣ 오디오 플레이어 시작하기

#### 1. 메인 화면에서 오디오(AUDIO) 메뉴를 클릭 합니다.

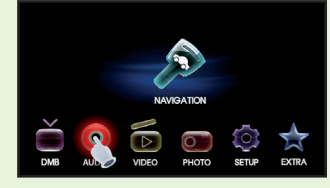

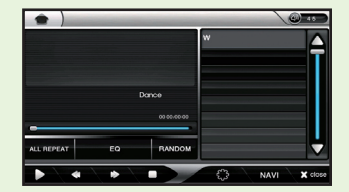

### ▣ 각 부의 명칭(각 아이콘 설명)

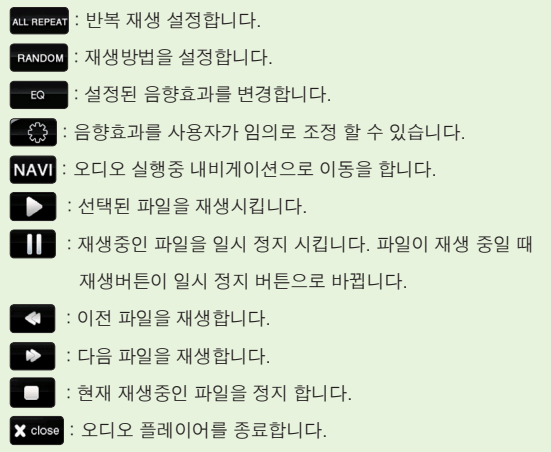

### ▣ 오디오 파일 불러오기

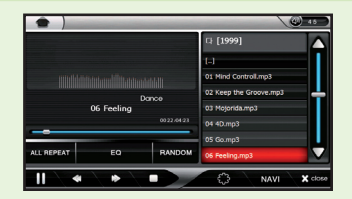

- 1. 우측의 폴더리스트에서 파일이 있는 폴더로 이동 후 재생 할 파일 을 선택합니다.
- 2. 폴더리스트에서 파일을 선택 후 | 기 버튼을 누르면 파일이 재 생됩니다.
- 3. 선택된 파일이 재생 완료 후 같은 폴더 내에 있는 다음 파일이 자 동으로 재생됩니다.

### ▣ 파일 재생 방법

됩니다.

불러 온 파일을 선택 후 버튼을 누르거나 클릭하면 파일이 재생

### ▣ 플레이 리스트 활용하기

- 1. 동일한 폴더 내에 있는 파일들은 순차적으로 재생됩니다.
- $2.$  파일 재생 중에 다음 파일을 재생하려면  $($   $\triangleright$   $)$ 아이콘을 클릭 하시면 바로 다음 파일이 재생됩니다.
- 3. 이전 파일을 재생하려면,  $(\bullet \bullet \bullet)$  아이콘을 클릭 하시면 바로 이 전 파일이 재생됩니다.
- 4. 우측의 플레이리스트 안의 파일을 선택 후 클릭 하면, 해당 파일 이 재생이 시작됩니다.
- 5. 플레이 중에 폴더 이동을 하면 플레이 중인 파일은 정지됩니다.

### ▣ 일시정지 / 다시 재생

- 1. 파일 재생 중에 일시정지 $(\blacksquare\blacksquare)$ 를 클릭하면 재생이 일시정지됩니다.
- $2. 2$ 시정지 상태에서  $($   $\blacktriangleright$  )버튼을 클릭하면, 다시 재생이 시작됩니다.

#### ▣ 앞으로/뒤로 이동(다음/이전 트랙 재생)

- 1. 을 클릭하면 이전 파일이 재생됩니다.
- $2.$   $3.43$  을 클릭하면 다음 파일이 재생됩니다.
- 3. 시간 진행 바를 원하는 위치에서 클릭하면 그 위치에 해당하는 시간에 서 재생이 시작됩니다.

#### ▷ 재생 위치 변경

 $\Box$  누른 후 원하시는 위치로 이동합니다.

### ■ 재생 방법 설정

재생 방법 설정에는 다음과 같은 모드가 있습니다.

- ALL REPEAT **전체반복 :** 플레이리스트의 파일을 전체적으로 반복하여 재생 합니다
- <u>아내 한**곡반복 :** 한 파일만 반복하여 재생합니다.</u>
- 반복없음 : 플레이리스트의 파일을 전체 재생 후 재생 정지합 니다.

#### ▣ 재생 순서 설정

RANDOM 순차재생 : 파일을 플레이리스트의 순서대로 재생합니다.

**BANDOM** 랜덤재생 : 플레이리스트의 파일을 무작위로 재생합니다.

### ▣ 이퀄라이저 모드 선택

**LEG - 를 누를때마다 상단에 표시된 12가지의 이퀄라이저의 모** 드가 순차적으로 변경 됩니다. (NORMAL, ROCK, POP, JAZZ, CLASSIC, DANCE, HEAVY, DISCO, SOFT, LIVE, HALL, USER) 기본은 Normal로 설정되어 있습니다.

#### ▣ 이퀄라이저 및 패턴 변경하기

#### 이퀄라이저 값 변경하기

오디오에서 선택된 이퀄라이저의 값을 사용자 임의로 수정 할 수 있 습니다. 변경된 값을 실시간으로 저장 및 반영됩니다.

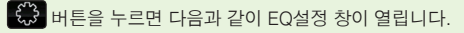

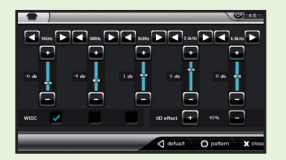

### ▣ 이퀄라이저 및 패턴 변경하기

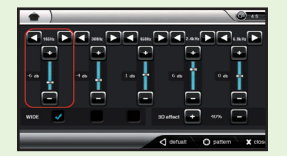

#### $\triangleright$  저음 설정

80Hz, 105Hz, 135Hz, 175Hz로 구성되며, 해당 음역의 dB를 설 정 할 수 있습니다. dB는 -12~+12값으로 구성 되 어 있습니다.

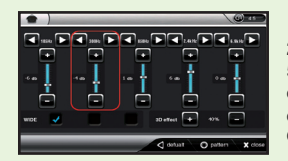

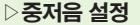

230Hz, 300Hz, 385Hz, 500Hz로 구성되며, 해당 음역의 dB를 설정 할 수 있습니다. dB는 -12~+12값으로 구성 되 어 있습니다.

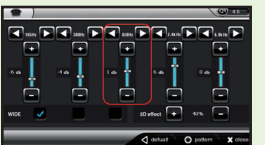

 $\triangleright$  중음 설정 650Hz, 850Hz, 1.1KHz, 1.4KHz로 구성되며, 해당 음역 의 dB를 설정 할 수 있습니다. dB는 -12~+12값으로 구성 되 어 있습니다.

### ▣ 이퀄라이저 및 패턴 변경하기 ▣ Pattern 변경하기

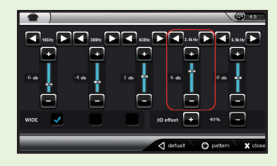

#### ▷중고음 설정

1.8KHz, 2.4KHz, 3.2KHz, 4.1KHz로 구성되며, 해당 음역 의 dB를 설정 할 수 있습니다. dB는 -12~+12값으로 구성 되 어 있습니다.

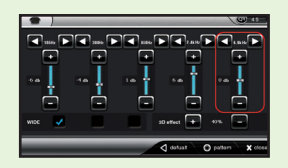

#### $\triangleright$ 고음 설정

5.3KHz, 6.9KHz, 9KHz, 11.7KHz로 구성되며, 해당 음역 의 dB를 설정 할 수 있습니다. dB는 -12~+12값으로 구성 되 어 있습니다.

#### ▷Wide 설정

EQ당 조절되는 값의 범위가 넓어지며, 중저음, 중음, 중고음의 경우만 Wide 설정을 할 수 있습니다.

#### ▷3D 설정

출력되는 음향에 3D 효과를 줄 수 있습니다.

#### ▷Defualt 설정

현재 이퀄라이저를 초기값으로 복구합니다.

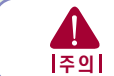

이퀄라이저 설정시 MP3음원에 따라 음이 다소 왜곡 되는 현상이 일어날 수 있습니다.

### ▣ Pattern 변경하기

오디오에서 선택된 패턴을 사용자 임의로 수정 할 수 있습니다. 변경된 값을 실시간으로 저장 및 반영됩니다.

#### Pattern 변경

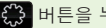

버튼을 누르면 다음과 같이 EQ설정 창이 열립니다.

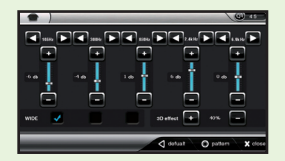

### ▣ Pattern 변경하기

이퀄라이저 설정창에서 패턴버튼을 클릭합니다.

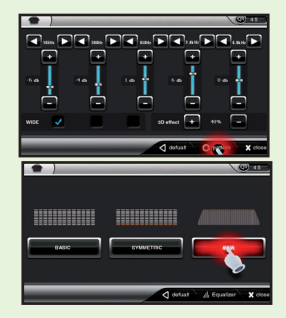

 오디오에 보여지는 패턴은 3가지(BASIC, SYMMETRIC, WAVE)로 구성되어 있습니다.

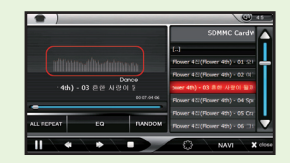

### ▣ 볼륨 조절 및 이어폰 설정

- 1. 화면 상단에 있는 볼륨 컨트롤을( · 45 ) 터치를 하면 볼륨 조절창이 팝업됩니다. (자세한 사항은 볼륨조절 메뉴를 참조하세 요.)
- 2.이어폰이 꽂혀 있는 경우에는 이어폰으로, 이어폰이 없는 경우 에는 스피커로 오디오가 출력됩니다.

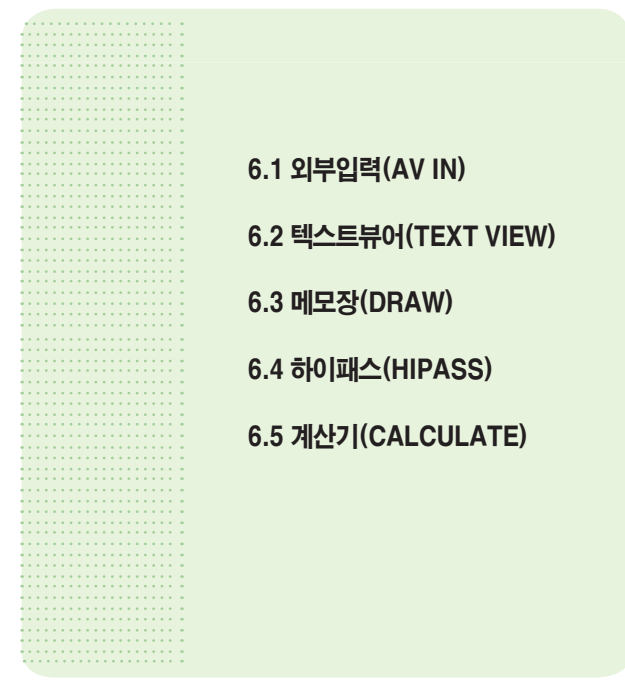

#### 1. 메인 화면에서 부가기능(EXTRA) 메뉴를 클릭 합니다.

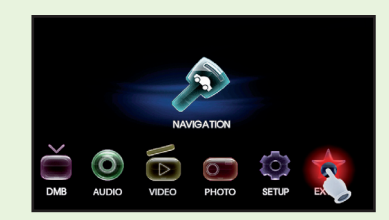

#### 2. 부가기능(외부입력, 텍스트 뷰어, 메모장, 하이패스, 계산기) 팝업 창을 통해 원하는 부가기능을 실행할 수 있습니다.

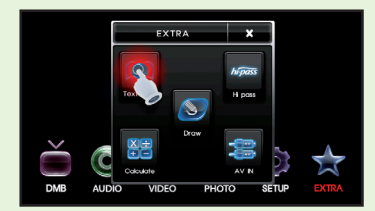

### 6.1 외부입력 (AV IN/후방카메라 )

외부에서 들어오는 영상신호를 출력합니다. 외부입력단자에 연 결이 되어 있어야합니다.

1. 메인에서 부가기능(EXTRA) 메뉴를 클릭 합니다.

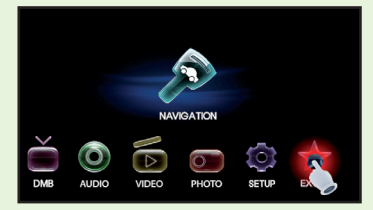

2. 팝업에서 외부입력(AV IN)을 누릅니다.

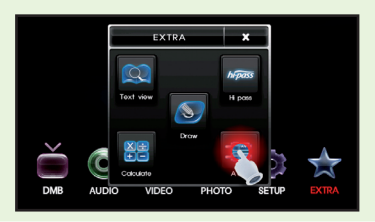

### 6.1 외부입력 (AV IN/후방카메라 )

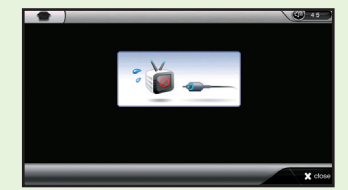

(영상신호나 영상입력단자가 연결이 안되어 있을 때 화면 )

- $3.$   $\odot$  외부영상 실행버튼입니다.
- 4 X close 외부입력 종료 버튼입니다.

### 6.2 텍스트 뷰어 (TEXT VIEW)

문서 파일을 열어 문서를 읽을 수 있는 기능입니다. 확장자명이 TXT인 문서 파일만 불러올 수 있습니다.

1. 메인에서 부가기능(EXTRA) 메뉴를 클릭 합니다.

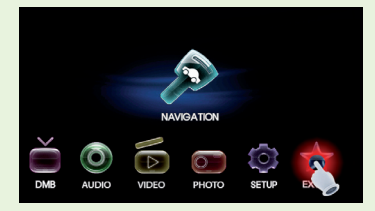

2. 팝업에서 텍스트 뷰어(TEXT VIEW)를 누릅니다

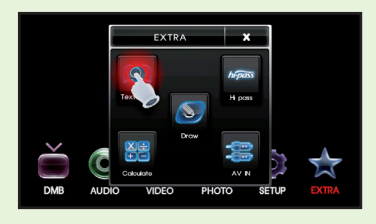

### 6.2 텍스트 뷰어 (TEXT VIEW)

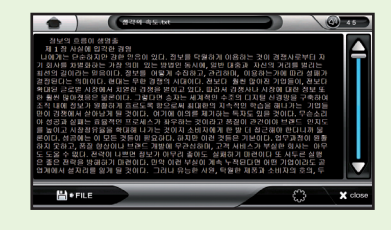

▣ 기능설명

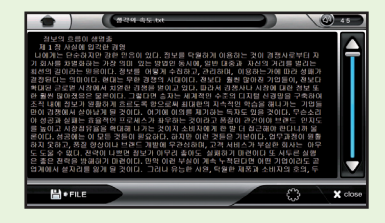

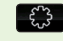

 $\left[\begin{array}{cc} \sqrt{\ddots} & \text{if } \text{def}\{x\} \end{array}\right]$  하면 설정 : 문서보기의 글자색상, 화면색상, 화면여백 등을 설정하는 설정버튼 입니다.

### 6.2 텍스트 뷰어 (TEXT VIEW)

▷화면설정을 누르면 다음과 같은 창이 팝업됩니다.

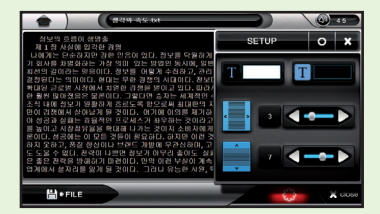

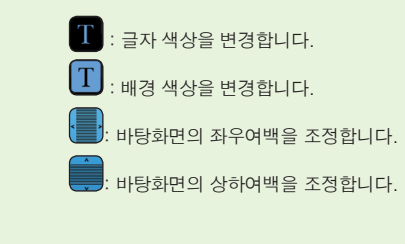

<mark>품 • FILE 문서 열기</mark> : 다른 문서를 불러오는 불러오기 버튼입니다.

### 6.2 텍스트 뷰어 (TEXT VIEW)

### ▣ 문서 불러오기

 $\Box$  FILE  $\triangleq$  눌러 불러오기 창을 엽니다.

2. 문서가 저장되어 있는 폴더로 이동합니다.

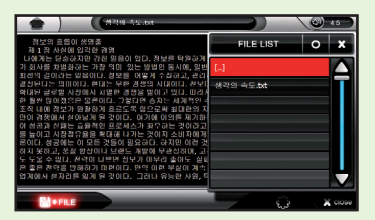

3. 열어 볼 문서를 선택 후 확인버튼을 누릅니다.

### 6.2 텍스트 뷰어 (TEXT VIEW)

### ▣ 화면색상과 글자색상 설정하기

 $\left[\begin{array}{cc} \mathbb{C}^{\mathbb{C}} & \mathbb{C}^{\mathbb{C}} \\ \mathbb{C}^{\mathbb{C}} & \mathbb{C} \end{array} \right]$  and  $\mathbb{C}^{\mathbb{C}}$  and  $\mathbb{C}^{\mathbb{C}}$  and  $\mathbb{C}^{\mathbb{C}}$  and  $\mathbb{C}^{\mathbb{C}}$  and  $\mathbb{C}^{\mathbb{C}}$  and  $\mathbb{C}^{\mathbb{C}}$  and  $\mathbb{C}^{\mathbb{C}}$  and  $\mathbb{C}^{\$ 

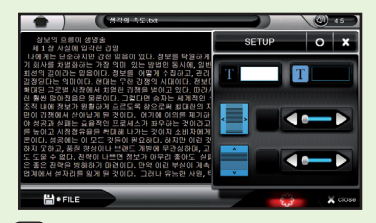

 $\overline{2}$ ,  $\overline{1}$ ,  $\overline{1}$ 의 각각의 오른쪽에 위치한 칼라박스를 눌러 색 상설정 창을 불러옵니다.

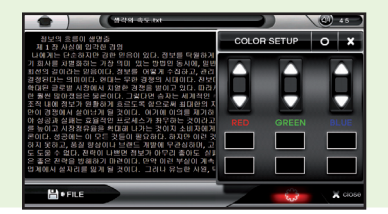

### 6.2 텍스트 뷰어 (TEXT VIEW)

3. 6가지의 지정된 색상 중 원하는 색상을 선택 후 확인을 누릅니다. (만일 원하는 색상이 없을 시엔 변경할 색상을 선택 후 RGB 값을 직접 설정하여 색상을 변경하실 수 있습니다.)

#### ■ 여백 설정하기

1.  $\left[\begin{array}{c} 1 \ 1 \end{array}\right]$ 을 눌러 설정 창을 엽니다.

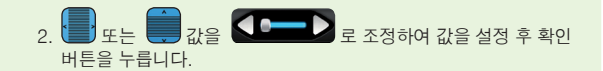

### 6.3 메모장 (DRAW)

메모장으로 자유롭게 메모를 하거나 그림을 그릴 수 있습니다.

1. 메인 화면에서 부가기능(EXTRA) 메뉴를 클릭 합니다.

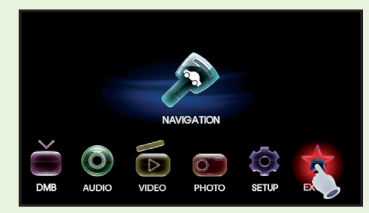

2. 팝업에서 메모장(DRAW)을 누릅니다

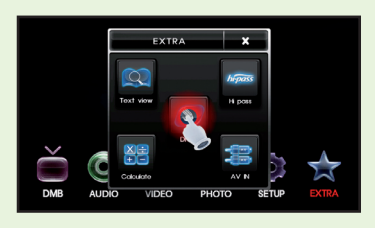

### 6.3 메모장 (DRAW)

### ■ 메모장 기능설명

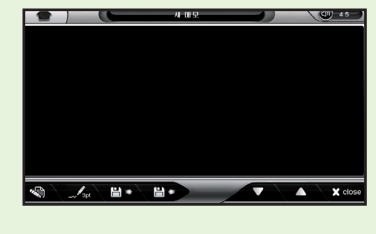

- 새파일 : 메모장 영역을 새로 리셋 시킵니다.
- 불러오기 : 이전에 저장한 메모를 불러옵니다.
- <mark>음 ←</mark> 저장하기 : 현재의 메모를 저장합니다.
- <u>. ∕ < dece detailed a</u><br>→ <mark>< add of the add of the add of the add of the add of the add of the add of the add of the add of the add of t</mark>
	- **스** 화면 이동 :메모장의 화면을 위 또는 아래로 이동합니다.
- X close <sub>종료</sub> : 메모장을 종료합니다.

### 6.3 메모장 (DRAW)

#### ■ 메모장 사용하기

- 1. 원하는 굵기의 선을 선택합니다. 선 굵기는 1pt, 3pt, 5pt의 굵기 로 설정하실 수 있습니다. 기본은 3pt로 설정되어있으며  $\mathscr{N}_{\rm sat}$ 버튼을 누를 때마다 굵기가 변경됩니다.
- $2.$  화면상에 메모를 합니다. 메모가 잘못됐을 경우  $\sqrt[4]{3}$  버튼을 눌 러 다시 메모를 작성하세요. (새 파일버튼을 누를 경우 작성한 메 모가 모두 초기화 되오니 주의하세요)
- 3. 너 ► 버튼을 눌러 메모를 저장합니다. 저장파일명은 자동으로 지 정됩니다.
- 4. 저장한 메모는 언제든지 D 버튼을 이용하여 불러올 수 있습 니다.

### 6.3 메모장 (DRAW)

### ▣ 이전 저장한 메모 불러오기

메모를 불러와 언제든지 이전 메모를 볼 수가 있습니다.

 $\overline{1}$   $\overline{1}$   $\overline{1}$   $\overline{1}$   $\overline{1}$   $\overline{1}$   $\overline{2}$   $\overline{2}$   $\overline{3}$   $\overline{3}$   $\overline{4}$   $\overline{5}$   $\overline{2}$   $\overline{2}$   $\overline{3}$   $\overline{4}$   $\overline{5}$   $\overline{1}$   $\overline{2}$   $\overline{3}$   $\overline{2}$   $\overline{4}$   $\overline{5}$   $\overline{2}$   $\overline{$ 

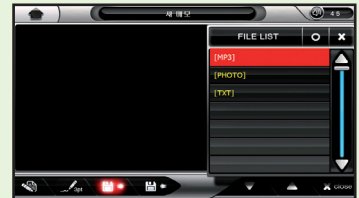

2. 불러올 메모를 선택하고 확인 버튼을 누르시면 이전에 저장해둔 메모를 불러 올 수 있습니다.

### 6.4 하이패스 (HIPASS)

내비게이션과 하이패스가 일체형으로 체결되면  $(1)$ 과 같이 하이패 스 연결 아이콘이 나타납니다. 차선 통과 시 이용요금 및 통행료 잔 액을 음성 안내 및 화면에 정보를 보여줍니다.

1. 메인 화면에서 부가기능(EXTRA) 메뉴를 클릭 합니다.

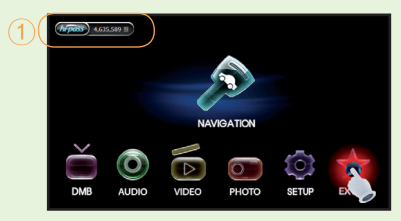

#### 2. 팝업에서 하이패스(HIPASS)을 누릅니다.

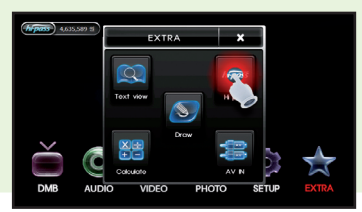

### 6.4 하이패스 (HIPASS)

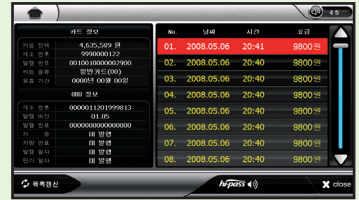

카드정보, OBU 정보,하이패스 구간 통행이력등에 정보를 보여줍니다.

OBU 정보란? 한국도로공사가 운영하는 고속도로 이용 고객이 달리는 차안에서 무선 또는 적외선 통신을 이용, 무정차 요금소 통과로 신속하 고 간편하게 통행료를 자동 지불하는 최첨단 시스템입니다.

사용자가 유료 고속도로의 하이패스 차로를 이용하려면, 하이패스 단말 기와 하이패스 카드를 삽입하셔야 이용 가능합니다.

- ▷ 목록 갱신 : <sup>50 목록갱신 1</sup> 버튼을 눌러 갱신되어진 카드 내역 정보를 볼 수 있습니다.(시간소요됨)
- ▷하이패스 볼륨 조절 : 버튼을 누를 때마다 0~4 단계의 볼륨을 조절할 수 있습니다.(0~4 단계 로테이션)

### 6.4 하이패스 (HIPASS)

### ▣ 하이패스 기능설명

● 하이패스 단말기가 설치된 차량에서 전원을 가하거나 카드 삽입 시 하이패스의 상태를 팝업 화면으로 보여줍니다.

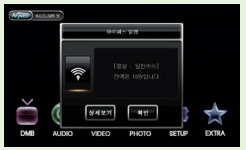

1 : 정상동작 [정상 : 일반카드][정상 : 면제카드] [정상 : 할인카드]

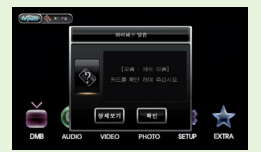

2 : 카드오류 [오류 : 카드 오류]불량카드

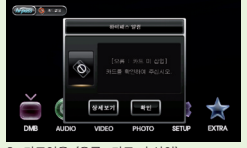

3 : 카드없음 [오류 : 카드 미 삽입] 4 : 미발급카드 [오류 : 미 발행 카드]

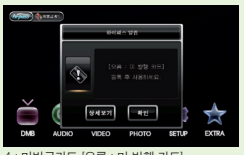

### 6.4 하이패스 (HIPASS)

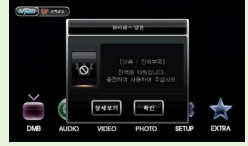

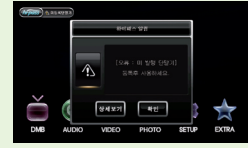

5 : 잔액없음 [오류 : 잔액부족] 6 : 미등록 단말기 [오류 : 미 발행 단말기]

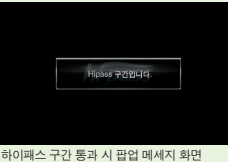

● 보다 자세한 내용은 하이패스 단말기 구입 시 포함 된 하이패스 사용설 명서를 참조하세요.

### 6.5 계산기 (CALCULATE)

일반 계산기용으로써 간단한 계산을 위한 계산기입니다. 1. 메인 화면에서 부가기능 (EXTRA) 메뉴를 클릭 합니다.

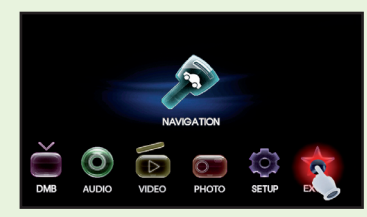

2. 팝업에서 계산기 (CALCULATE)를 누릅니다.

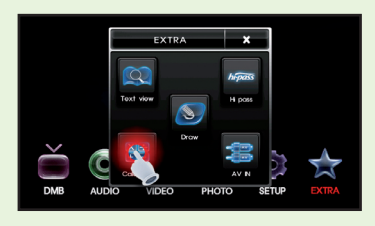

### 6.5 계산기 (CALCULATE)

3. 계산기를 사용하시면 됩니다.

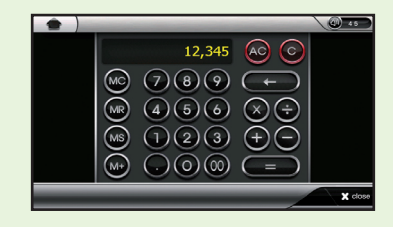

4. 사용 방법은 일반 계산기와 같습니다.

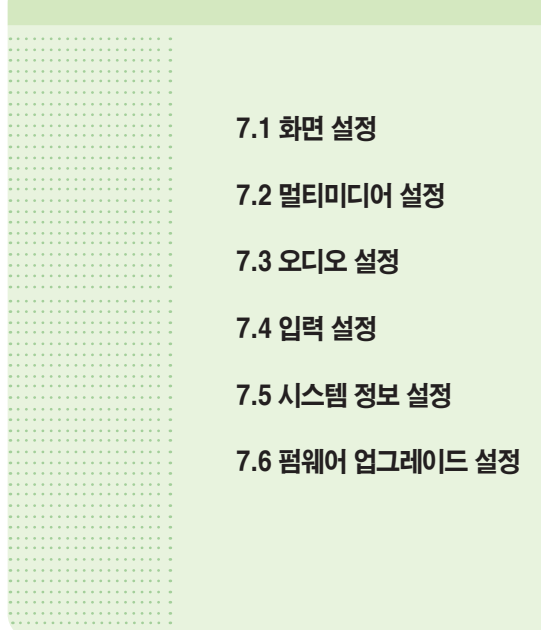

### 7.1 화면 설정

메인 화면에서 설정(SET UP)을 눌러 실행합니다.

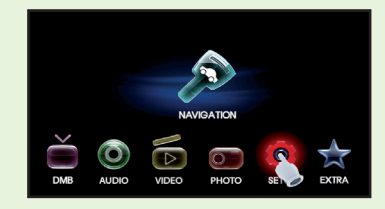

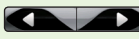

**THE** HES HAD HES HAD THE MAN WAS A HADDARD TO THE MAN WAS A HADDARD TO THE MAN WAS A HADDARD TO THE MAN WAS A HADDARD TO THE MAN WAS A HADDARD TO THE MAN WAS A HADDARD TO THE MAN WAS A HADDARD TO THE MAN WAS A HADDARD TO

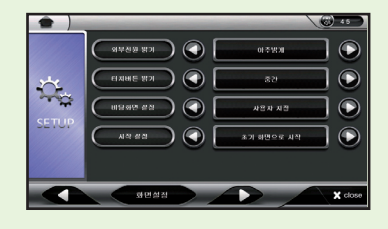

### 7.1 화면 설정

- ▷ **외부전원 밝기** : LCD의 밝기를 설정합니다. '아주어둡게, 어둡 게, 중간, 밝게, 아주밝게', 5가지 밝기로 화면밝기를 조정 할 수 있습니다. 초기값은 아주밝게 입니다.
- ▷ **터치버튼 밝기** : 제품의 3개 (POWER, MODE, 어플리케이션전 환)버튼 밝기를 설정합니다. '밝게, 어둡게, 중간' 3가지 밝기 로 터치버튼 밝기를 조정 할 수 있습니다. 초기값은 중간 입니다.
- $D$  **바탕화면 설정** : 메인화면의 바탕을 지정합니다. 바탕화면 1,2,3 은 기본으로 제공되며 사용자 지정은 사용자가 지정한 바탕화면 을 보여주는 설정입니다. 자세한 내용은 <바탕화면 및 아이콘 사 용자 지정>을 참고하십시오.
- ▷ **시작 설정** : 세트를 종료 후 다시 시작할 때 시작위치를 설정합니 다. 초기값은"초기화면으로 시작"으로 설정되어 있습니다.
	- 초기화면으로 시작 : 세트 시작 시 메인화면으로 시작됩니다.
	- 내비게이션으로 시작 : 세트 시작 시 곧바로 내비게이션을 시작 합니다.
	- DMB로 시작 : 세트 시작 시 곧바로 DMB로 시작합니다.
	- 내비게이션+DMB로 시작 : 세트 시작 시 내비게이션과 DMB를 동시에 실행합니다.

### 7.1 화면 설정

### ▣ 바탕화면 및 아이콘 사용자 지정

#### $>$  바탕화면 바꾸기

1. 메인화면에서 사진(PHOTO)으로 들어갑니다.

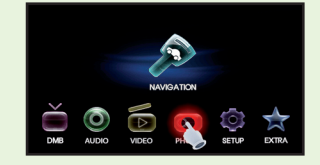

2. 바탕화면으로 교체 할 이미지를 선택합니다.

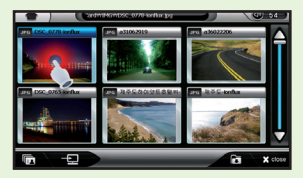

### 7.1 화면 설정 7.1 화면 설정

 $3.$  왼쪽 하단의  $\left\lfloor \frac{1}{2} \right\rfloor$  버튼을 누르면 "바탕화면으로 지정하시겠습 니까?"라는 대화창이 나오면  $\begin{bmatrix} 0 \\ 0 \end{bmatrix}$  버튼눌러 실행합니다.

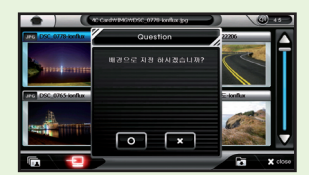

4. 아래와 같이 바탕화면을 바꾸실 수 있습니다.

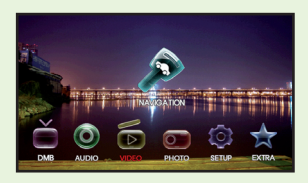

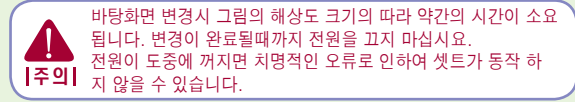

### ▷아이콘 이동하기

1. 메인화면에서 이동하기 원하는 아이콘을 2초간 누릅니다.

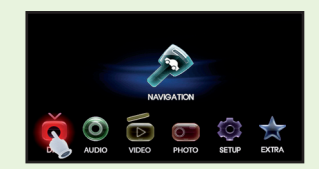

2. 아이콘의 모양이 아래그림과 같이 변경되면 이동하기 원하는 곳 으로 드레그 합니다.

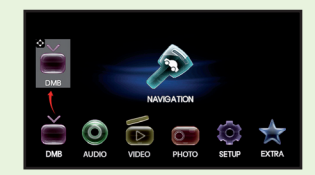

### 7.1 화면 설정

3. 이동 후 화면에서 손을 떼면 아이콘의 원래 모양으로 돌아옵니다.

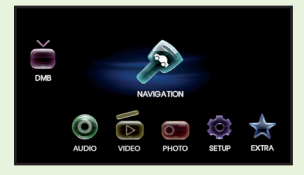

4. 다른 아이콘들도 같은 방법으로 위치를 설정하시면 됩니다.

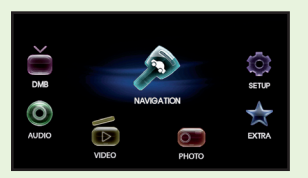

5. 아이콘의 변경된 위치는 어플리케이션 중 어느 하나를 실행해줘야 저장됩니다.

### 7.2 멀티미디어 설정

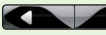

**THE AND HES 눌러 멀티미디어로 메뉴를 설정합니다.** 

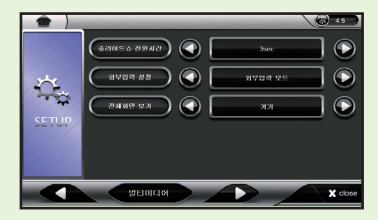

- ▷ 슬라이드쇼 전환시간 : 사진 메뉴에서 슬라이드쇼의 이미지 전환시 간을 설정합니다. 최소 3초부터 최대 10초까지 설정할 수 있습니다. 기본값은"3초"입니다.
- ▷ 외부입력 설정 : 외부입력 모드 또는 후방카메라 모드를 선택할 수 있습니다.
- ▷ **전체화면 보기** : 동영상 및 DMB 재생시 화면상에 꽉 채워 재생합니 다. 기본값은 "켜기" 입니다.

### 7.3 오디오 설정

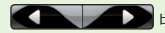

**THE AND ARREST AND ARREST AND ARREST ARREST ARREST ARREST ARREST ARREST ARREST ARREST ARREST ARREST ARREST ARREST ARREST ARREST ARREST ARREST ARREST ARREST ARREST ARREST ARREST ARREST ARREST ARREST ARREST ARREST ARREST A** 

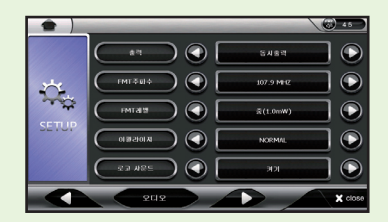

- ▷ 출력 : 사운드 출력방식을 설정합니다. 스피커, FMT, 동시출력 (스피커+FMT) 3가지 설정이 있으며 기본값은 동시출력입니다.
- ▷ FMT 주파수 : FMT 출력 시 라디오와 맞출 주파수를 설정합니다. (FMT 주파수 범위 : 87.5~107.9MHz)
- ▷ FMT 레벨 : 출력의 세기를 설정합니다. (출력을 받을 라디오의 안테나와 세트와의 거리가 멀수록 세게 설정하십시오)
- ▷ 이퀄라이져 : 사운드의 모드를 교체 할 수있습니다.
- ▷ 로고 사운드 : 내비게이션을 켤 때 나오는 사운드를 켜고 끌 수 있습니다. 기본값은 켜기 입니다.

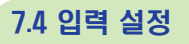

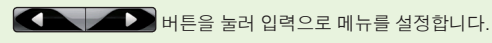

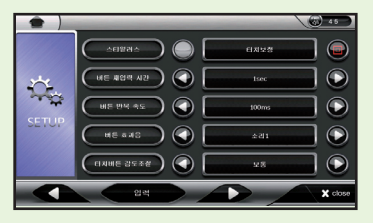

▷ 스타일러스 : LCD 터치패드의 터치위치를 보정합니다.

#### 터치보정 방법

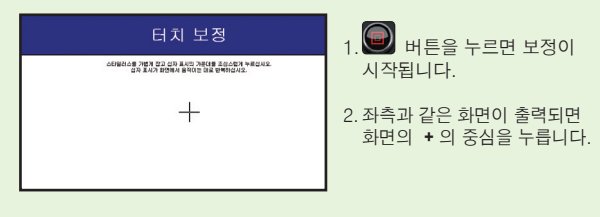

### 7.4 입력 설정

- 3. 이동하는 **십자가 모양을 5번** 누르면 보정이 완료됩니다. (메인 화면에서 리모컨의 스캔 버튼을 1초에 3번 이상 연속으로 누를 때도 터치보정 화면으로 넘어갑니다.)
- 4. 정확한 입력을 하였을 경우 "새로운 보정을 마쳤습니다."라고 나 오며, 입력이 정확하지 않은 경우 + 표시가 사라지지 않고 계속 재 입력을 요구합니다.
- ▷ 버튼 재입력 시간 : 버튼을 누른 후 버튼 반복이 시작되는 시간을 설정합니다.
- ▷ 버튼 반복 속도 : 버튼을 누르고 있는 동안 버튼효과가 반복되는 속도 를 설정합니다.
- ▷ 버튼 효과음 : 버튼 효과음을 사용자가 원하는 효과음으로 지정하 여 사용하실 수 있습니다.
- ▷ **터치버튼 감도 조절** : 터치버튼의 감도를 사용자가 원하는 감도 로 지정하여 사용하실 수 있습니다.

### 7.5 시스템 정보 설정

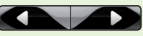

**THEAD HEAD HEAD AND HEAD ARE ARREST AT A STATE OF A STATE OF A STATE OF A STATE OF A STATE OF A STATE OF A STATE OF A STATE OF A STATE OF A STATE OF A STATE OF A STATE OF A STATE OF A STATE OF A STATE OF A STATE OF A STA** 

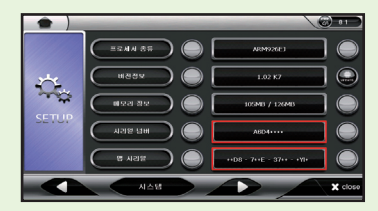

- ▷ 프로세서 정보 : 제품의 사양정보를 확인할 수 있습니다.
- ▷ 버전 정보 : 버전 정보 항목의 · 음 누르면 펌웨어 업그레이드를 시작합니다.
- ▷ 메모리 정보 : 제품의 사용 가능한 메모리에 대한 정보를 확인할 수 있습니다.

### 7.5 시스템 정보 설정

- ▷ **시리얼 넘버** : 제품 시리얼 번호를 [SET UP>시스템 정보 설정>시 리얼 넘버]에서 확인한 후 와이드 터치 홈페이지 (www.widetouch. co.kr)의 [제품인증/등록] 페이지에서 등록하시기 바랍니다
- ▣ W-600 모델 사용자의 경우 현재 후불제 TPEG 이며, 후불 TPEG 인증 절차는 와이드터치 홈페이지(www.widetouch.co.kr)를 이용 바랍니다.(본 서비스는 당사의 사정에 따라 예고없이 변경될 수 있 습니다.)
- ▷ 맵 시리얼 : 스마트업데이트 프로그램을 다운로드 하거나 지도 데 이터를 업데이트 하시려면 지니 지도 시리얼 번호를 지니 홈페이지 (www.gini.co.kr)에서 등록하셔야 합니다.

지니 지도 시리얼 번호(16자리)를 [SET UP>시스템 정보 설정>맵 시리얼]에서 확인한 후 지니 홈페이지 (www.gini.co.kr)의 [업데이 트>제품인증/등록] 페이지에서 등록하시기 바랍니다.

만약 정확한 시리얼 번호를 입력하였음에도 존재하지 않는 시리얼 번호로 나올 경우 ㈜엠앤소프트 고객센터(전화번호 1577-4767)로 연락해 주시기 바랍니다.

### 7.6 펌웨어 업그레이드 설정

#### ▣ 업그레이드 준비하기

- 1. 홈페이지(www.widetouch.co.kr)에 접속하여 회원가입 후 자료 실에서 펌웨어 업그레이드용 압축파일을 다운 받습니다.
- 2. 다운받은 파일을 압축을 풀어 SD카드의 Root에 복사합니다.
- 3. 카드를 제품의 좌측 SD카드 슬롯에 삽입합니다.

#### ▣ 업그레이드 실행하기

1. 메인에서 설정(SET UP)을 누릅니다.

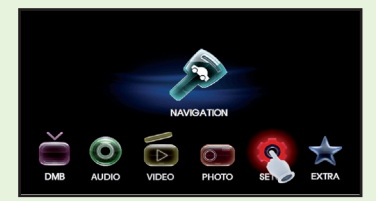

### 7.6 펌웨어 업그레이드 설정 7.6 펌웨어 업그레이드 설정

2. 버튼을 눌러 시스템 정보 메뉴를 설정합니다.

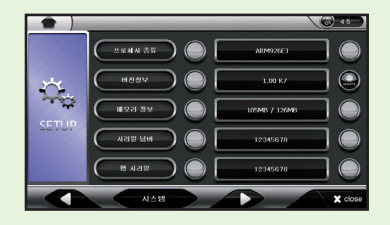

3. 버전정보항목의 <mark>(으)</mark> 버튼을 누르면 펌웨어 업그레이드를 시작합 니다

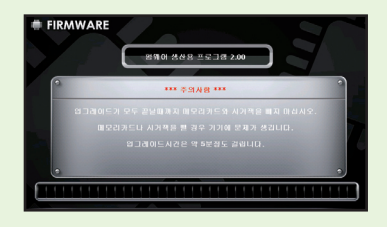

4. SD카드에 업그레이드 할 상위 버전이 있을 시엔 아래와 같은 업그 레이드 메시지가 뜹니다. 확인을 누르시면 펌웨어 업그레이드가 진행됩니다.

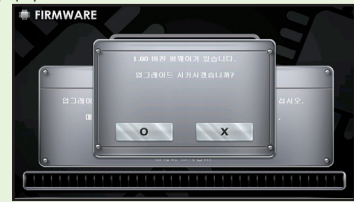

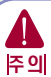

업그레이드를 실행하기 전에 제품에 충격이 가해지거나 전원플러그가 빠 질 위험이 있는지를 점검합니다. 또, 업그레이드가 진행 중일 때에는 절 대로 제품을 조작하지 마십시오. 제품을 조작 하거나 전원이 꺼지는 경우 제품에 커다란 손상을 줄 수 있습니다.

- 5. 확인을 누른 후 업그레이드가 진행하는 동안 전원이 꺼지지 않게 주의 하시고 진행이 완료된 후 완료 메세지가 뜰 때까지 제품을 조작하지 마시고 기다리시기 바랍니다.
- 6. 진행바가 100%까지 완료가 되면 자동 재부팅이 실행되며 재부팅후 나 머지 업데이트를 수행합니다. 메인화면이 완전히 뜰때까지 제품을 조 작하지 마시고 기다리시기 바랍니다.
- 7. 메인화면이 정상적으로 뜨면 펌웨어 업그레이드가 완료된 상태입니다.

# 8. 볼륨 사용방법

출력 되는 소리의 크기나 출력방식을 조정합니다.

### ▣ 볼륨 창 열기

- $1.$  상단 메뉴바에서  $\circled{0}$   $\circled{1}$  버튼을 누릅니다.
- 2. 화면 중앙에 볼륨창이 열립니다.

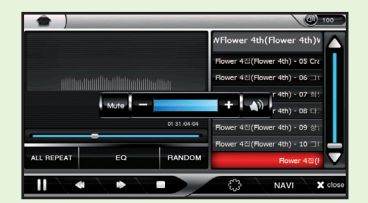

### ▣ 볼륨 조절하기

- 1. 위의 볼륨창 열기의 방법으로 창을 엽니다.
- 2. 볼륨 레벨 부분을 눌러서 소리의 크기를 조절하거나 볼륨 레벨의 좌 우에 있는 그 버튼이나 + 버튼을 눌러서 볼륨 레벨을 조절합니다.

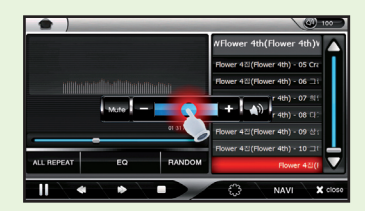

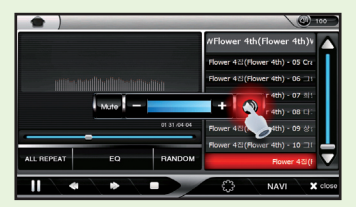

3. 3초간 아무 입력이 없으면 자동으로 창이 닫칩니다.

# 8. 볼륨 사용방법

### ▣ 소리끄기(MUTE)

리모컨의 MUTE버튼, 볼륨창 좌측의 모드표시, LCD 설정창에서 우측상 단의 MUTE 버튼 또는 세트의 전원버튼을 가볍게 누르시면 소리를 끄실 수 있습니다.

### ▣ 출력 방식 변경 하기

- 1. 화면 우측상단의 볼륨버튼을 눌러 볼륨창을 엽니다.
- 2. 볼륨창 우측의 출력변경버튼을 누릅니다.
- 3. 버튼을 누를 때 마다 출력방식이 변경됩니다.

### ▣ 출력방식 아이콘 설명

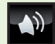

 $\rightarrow$ 

스피커 : 제품에 내장되어있는 스피커로 소리를 출력합니다.

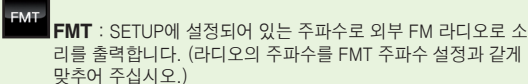

- FMT FMT+스피커 : FMT출력과 내부스피커로 동시에 소리를 출력합 니다. (라디오의 주파수를 FMT주파수 설정과 같게 맞추어 주십시 오.)
- . <u>^</u> 헤드폰 : 헤드폰을 연결 시에 자동으로 헤드폰으로 출력이 되<br>- 기타 리스트 : 헤드폰을 연결 시에 자동으로 헤드폰으로 출력이 되 며 아이콘 또한 스피커 아이콘에서 헤드폰 아이콘으로 자동 변 경 됩니다.

 $\overline{\Omega}$ FMT+헤드폰 : FMT출력과 헤드폰 출력을 동시에 합니다.(라 디오의 주파수를 FMT주파수 설정과 같게 맞추어 주십시오.)

# 9. 리모컨 사용방법

### 9.1 메인(MAIN)에서

- $1.$  리모커의  $\overline{\mathsf{A}}$ .  $\mathsf{Y}$  버튼을 눌러 사용하기 원하는 어플리케이션으 로 위치시킵니다.
- 2. 리모컨의 OK 버튼을 누르면 해당 어플리케이션이 실행됩니다.

### 9.2 사진(PHOTO)에서

- 1. 리모컨의  $\overline{\mathsf{A}}$ .  $\mathsf{V}$  버튼을 눌러 크게 보기를 원하는 이미지를 선 택하세요
- 2. 선택된 이미지에서 OK 버튼을 누르시면 큰 이미지로 보실 수 있 습니다.
- $3.$  큰 이미지보기에서  $\overline{\mathsf{A}}$  ,  $\mathsf{V}$  버튼을 누르면 이전 또는 다음 이미 지를 감상하실 수 있습니다. 다시 OK를 누르면 미리 보기 화면으` 로 돌아갑니다.

4. 종료 시엔 BACK을 누르면 종료됩니다.

### 9.3 비디오(VIDEO)에서

- 1. OK 버튼을 누르면 동영상이 재생됩니다. 재생 중에 OK버튼을 누 르면 일시 정지되고 일시 정지 중에 누르면 이어서 플레이 됩니다.
- 2.  $\vee$  는 재생중인 파일의 다음 파일을 재생하고  $\overline{\wedge}$  는 이전 파일 을 재생합니다.
- 3. 종료 시 BACK을 누르면 종료됩니다.

### 9.4 오디오(AUDIO)에서

- 1. OK 버튼을 누르면 오디오가 재생 됩니다. 플레이 중에 누르면 일 시정지 되고 일시 정지 중에 누르면 이어서 재생됩니다.
- 2.  $\vee$  는 재생중인 파일의 다음 파일을 재생하고  $\overline{\wedge}$  는 이전 파일을 재 생합니다.
- 3. 종료 시 BACK을 누르면 종료됩니다.

# 9. 리모컨 사용방법

### 9.5 DMB에서

- 1. 리모컨의 DMB 버튼을 누르시면 어느 어플리케이션 프로그램에 서든 DMB를 실행시킵니다.
- 2. DMB 실행 중에 DMB 버튼을 누르면 전체화면 모드로 전환되며 DMB 전체화면 모드 상태에서는 일반화면으로 변경됩니다.
- 3. 리모컨 하단의 SCAN 버튼을 누르면 채널을 검색합니다.
- 4.  $\overline{\wedge}$ .  $\underline{\vee}$  채널을 1채널씩 변경합니다.
- 5. 종료 시 BACK을 누르면 종료됩니다.
- 6. OK버튼을 이용하여 DMB,DAB모드를 변경합니다.

### 9.6 내비게이션(NAVIGATION)에서

리모컨의 NAVI버튼을 누르면 어느 어플리케이션에서든지 내비게이 션을 실행시킵니다.

### 9.7 메모장 (DRAW) 에서

- $1. \overline{A}$ .  $\underline{V}$  버튼은 메모장 화면을 위, 아래로 이동시킵니다.
- 2. 종료 시 BACK 을 누르면 됩니다.

### 9.8 볼륨조절 및 음소거

- $1.$  어느 화면에서든 $\textsf{IC}$ ,  $\blacktriangleright$  버튼을 누르면 볼륨 창이 뜹니다. 버튼은 음량을 줄이고, 버튼은 음량을 올립니다.
- 2. 어느 화면에서든지 리모컨 하단의 MUTE버튼을 누르면 음소거가 됩니다. 한번 더 누르면 음소거가 해제됩니다.

### 9.9 MODE 버튼 사용하기

- 1. 리모컨으로 MODE버튼을 누르면 바로가기 창이 실행됩니다. (단 , 메인에서는 LCD 설정창만 뜹니다.)
- $2.$  바로가기 창에서  $\overline{A}$ ,  $\underline{V}$  버튼을 누르면 변경하거나 실행할 어 플리케이션을 선택합니다.
- 3. OK 버튼을 누르면 선택된 어플리케이션을 실행 합니다.

### 9.10 리모컨에서 Power버튼

1. 리모컨의 POWER 버튼을 누르면 LCD 화면이 ON/OFF 됩니다. 현재 실행 중인 어플리케이션은 종료가 되지 않습니다.

# 10. TOUCH 버튼 및 MODE 기능 사용방법

### ▣ TOUCH 버튼 사용방법

내비게이션 세트 좌측에 3개의 TOUCH 버튼이 있습니다. TOUCH 버튼은 인체를 감지하므로 주위 환경의 변화(습도, 온도)에 영향을 받으며 장갑을 끼고 누르면 잘 동작하지 않을 수 있습니다.

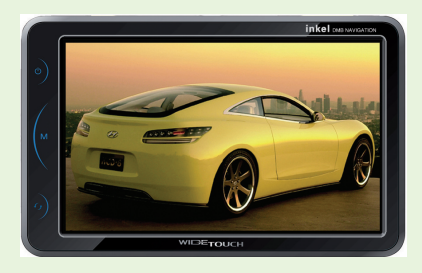

### ▣ TOUCH 버튼 사용방법

 : 0.5초 이상 누르면 - Volume Mute/Unmute, 3초이상 누르면 - LCD Off

 : MODE 기능 실행 (메인화면에서 3초 이상 누르면 터치보정을 할 수 있습니다.)

 : 내비게이션, DMB모드 전환 - 내비게이션 및 DMB가 실행중 이지 않으면 해당 프로그램을 실행합니다. 이후에는 DMB 와 내비게이션 화면을 전환합니다.

# 10. TOUCH 버튼 및 MODE 기능 사용방법

### ▣ MODE 사용 방법

현재 실행중인 어플리케이션을 종료하지 않고 빠르게 다른 어플리케이 션으로 전환할 때 사용하는 기능입니다.

1. 화면 좌측의 MODE키( ● ))를 누릅니다.

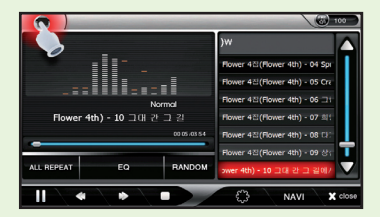

아래와 같이 바로가기 메뉴가 뜨면 원하는 어플리케이션 아이콘 을 찾습니다.

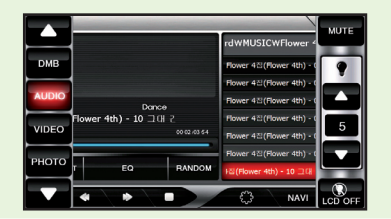

### ▣ MODE 사용 방법

2. 전환할 어플리케이션의 아이콘을 누릅니다.

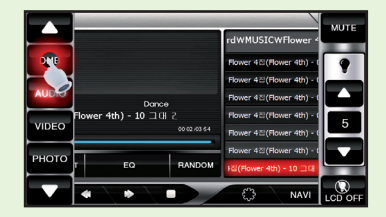

3. 선택한 어플리케이션이 실행됩니다.

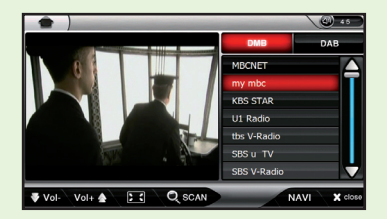

# 10. TOUCH 버튼 및 MODE 기능 사용방법

### ▣ MODE 사용 방법

### 참 고

- 1. 마지막으로 실행되어진 어플리케이션은 버튼이 빨간색으로 표시 됩니다.
- 2. MODE 전환 시 모든 어플리케이션이 중복되어 실행되는 것이 아닙 니다. 이용에 차질 없으시기 바랍니다.

### ▣ LCD 화면 설정 사용방법

1. 화면 좌측의 MODE키 ( ● ) 눌러 LCD 설정 메뉴를 불러옵 니다.

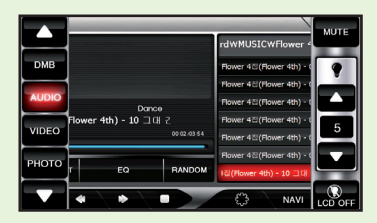

- 2. 버튼을 누르면 화면의 밝기가 한 단계씩 밝아집니다. 하단 의 버튼을 누르면 반대로 한 단계씩 화면이 어두워집니다. 총 5단계의 밝기조절이 가능합니다.
- 3. 하단의 LCD OFF 버튼을 누르면 화면이 꺼집니다. 이때는 LCD 만 꺼져있는 상태이므로 화면을 터치하거나 전원버튼을 누르면 원래의 화면으로 되돌아갈 수 있습니다.
- 4. 상단의 MUTE 버튼은 사운드 ON/OFF를 설정합니다.

### 고장 신고 전 확인 사항

### 증상 확인 및 조치사항

- 본 제품이 제대로 작동하지 않을 경우 아래 사항들을 먼저 확인해 보세요.
- 문제가 해결되지 않으면 고객센터에 문의 하세요.

#### ▶ 전원이 켜지지 않아요 :

- 저워 케이블을 다시 한번 확인 후 저워을 켜보세요.
- ᆞ당사에서 제공한 DC12V 차량용 어뎁터를 사용하고 있는지 확인하세요.

#### ▶ 화면이 보이지 않아요:

ᆞ직사광선에서 사용할 경우 잘 보이지 않을 수 있습니다.

#### ▶ 전원이 꺼져요:

ᆞ본 제품은 시동이 꺼지면 자동으로 전원이 꺼집니다.

#### ▶ DMB 방송 시청 중에 일시 정지나 모자이크가 생겨요:

ᆞ신호가 약하거나 방해 신호가 많은 장소에 있는 경우 일시적으 로 나타날 수 있습니다. 안테나를 끝까지 빼고 신호가 좋은 방향을 찾아 주세요.

### 증상 확인 및 조치사항

#### ▶ DMB방송의 소리만 나와요. 잡음이 생겨요:

- 오디오, 라디오 채널인지 확인해 보세요.
- 신호가 약하거나 방해 신호가 많은 지역인지 확인해 보세요.
- 외장형 안테나를 사용 할 경우 안테나의 위치가 부적절 할 수 있습니다. 안테나의 위치를 바꾸어 보십시요.

#### ▶ 음악 재생이 안돼요:

- ᆞ재생 가능한 파일이 저장되어 있는지 확인하세요.
- ᆞ메모리에 저장한 음악 파일이 없는 것은 아닌지 확인하세요.

# 제품의 규격

### 일반 제품 규격

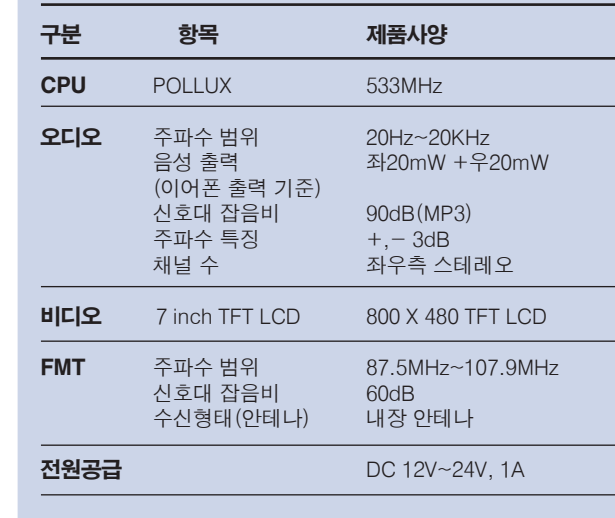

### 일반 제품 규격

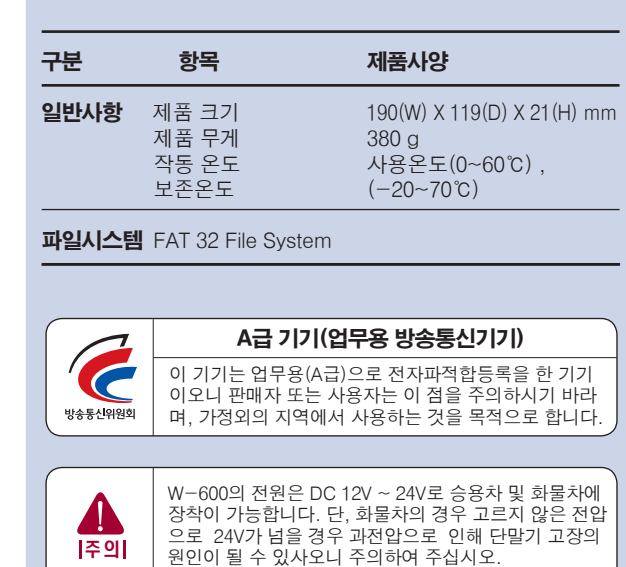

### 제품의 규격

### 재생 파일 규격

#### ■ 오디오

- 지원파일 : MPEG1/2/2.5, Laver3, WMA
- $\cdot$  Bit Rate : 32 kbps  $\sim$ 320 kbps
- Tag : ID3 V1, D3 V2 2.0, ID3 V2 3.0

#### ■ 동영상

- ᆞ파일형태 : AVI, WMV, MPG
- ᆞ Video 형태 : WMV1/2/3 권장해상도(320 x 240) XVID, MP43/42/4V, AVC1, FMP4 권장 해상도(480 x 272) MPEG1/2, DIV4, DX50, DIVX 권장 해상도(640 x 480) MJPG 권장해상도(720 x 480) H263 권장해상도(800 x 480)
- ᆞ Audio 형태: MPEG1/2/2.5 Layer3
- ᆞ Bit Rate : 최대 2000Kbps,WMV 600Kbps
- ᆞ Video Frame Rate : 최대 30Frame/sec
- ᆞ 자막 : SMI Format 지원

#### ■ 이미지

- ᆞ파일형태 : JPG,BMP,GIF,PNG
- 해 상 도 : JPG:4000 X 3000 BMP, GIF, PNG 800 X 600

#### ■ 텍스트 뷰어

ᆞ파일 종류 : TXT(ANSI, 유니코드, 유니코드 big endian, UTF-8) ᆞ파일 크기 : 2MB 이하

### 참고

- 1. 손상된 파일의 경우 재생 시 화면 또는 음이 끊기거나 재생하지 못할 수 있 습니다.
- 2. 동영상 재생에서 해상도가 제품 규격보다 클 경우 재생 시 화면 또는 음이 끊기거나 재생하지 못할 수 있습니다.
- 3. 동영상 오디오 형태가 MP3 이외의 다른 형태(AC3, DTS, AAC)일 경우 화면 만 나오고 소리가 나지 않거나 재생을 못할 수 있습니다.
- 4. 동영상 형태가 지원하지 않는 파일인 경우 소리만 나오고 화면이 나오지 않 거나 재생하지 못할 수 있습니다.
- 5. 제품규격에 맞지 않는 AVI 파일의 경우 제품 규격에 맞는 형태로 변환하여 재생할 수 있습니다.
- 6. 동영상의 비디오 형태가 XviD포멧의 경우 Encoding한 프로그램에 따라 일 부 재생하지 못할 수 있습니다.
- 7. 이미지는 Baseline(Non-progressive), JPG, BMP, GIF, PNG 파일의 형태 만 지원하며 그 외의 다른 형태는 재생하지 못합니다.
- 8. 이미지 파일일 경우 지원하는 해상도 보다 크거나 손상된 파일의 경우 재생 인 늦어지거나 정상적으로 재생하지 못할 수도 있습니다.
- 9. SD CARD GUARUNTEE ( 타사 제품은 지원이 안될 수 있습니다. 자세한 사항은 홈페이지 (www.widetouch.co.kr) 를 참조하세요)

# 전국 A/S 스비스 센터

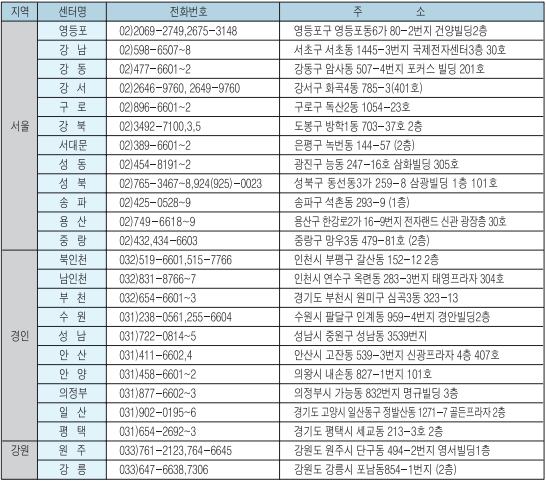

전 국 고 객 서 비 스 센 터

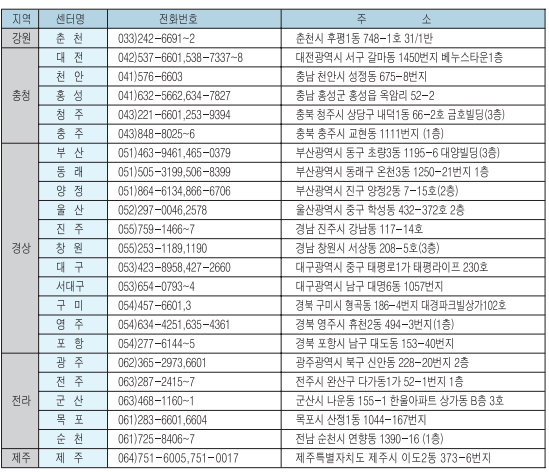

\* 제품에 고장이 발생 하였을 경우에는 가까운 대리점 또는 서비스 센터에 수리를 의뢰하여 주십시오.

#### A/S를 받으려면

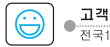

고객상담실 전국1577-6680

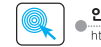

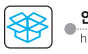

●이 보증서의 각난에 소정항목이 기재되지 않거나 보증서를 분실했을 때는 무료서비스를 받지 못할 수 있으므로 구입처에서 확인을 받으셔서 보관바랍니다.

●제품이 제조상의 결함으로 인한 고장이 발생했을 경우에는 구입하신 날로부터 보증기간중에는 무상으로 수리해 드립니다. ● 가적용도가 아닌 영업용도(영업활용 비정상적인 사용화격 등)로 사용하는 격우는 보증기가을 단출적용합니다. (6개월) 이 보증서에 기재되지 않은 사항은 소비자 피해보상 규정(재정경제원고시)에 따릅니다.

●본 제품은 보증기간이 경과한 후에 발생한 고장에 대해서는 실비로 수리해 드립니다.

●본 제품은 엄밀한 품질관리 및 검사과정을 거쳐서 만들어진 제품입니다.

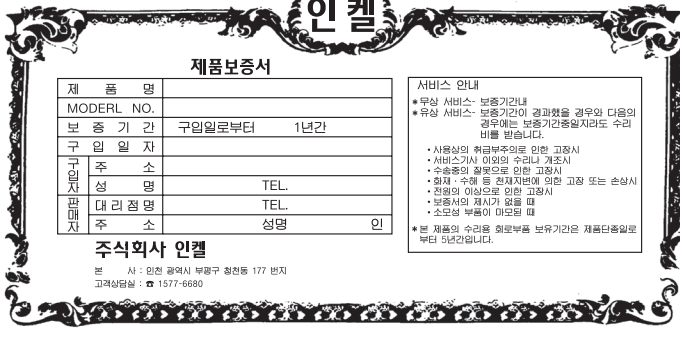

※애프터 서비스용 부품은 외장을 제외한 회로 및 기능 부품을 말합니다. (당사 규정에 따른것 임)

본 기기의 애프터 서비스용 부품의 보유기간은 5년입니다. 자세한 내용은 가까운 대리점이나 서비스센터로 문의하십시오.

 $\overline{\phantom{a}}$ 

잘 보관 하시면 이사 등을 할 때 편리합니다

본기기는 구입일로부터 1년간 무상수리를 실시하고 있습니다. 단, 보증기간 중에 구입하신 대리점의 확인이 없거나 소비자의 부주의로 인한 고장 및 파손이 일어났을 경우, 보증기간 중에도 실비의 수리료를 청구하는 경우가 있습니다. 포장용 박스를

#### 보증에 대해

제품보증규정

#### 제품 보증서 및 고객서비스 센터

### 제품 보증서

 $0!7$   $1$   $\sim$   $100$   $\sim$   $100$   $\sim$   $100$ 

인계! DMB 내비게이션

# M E M O

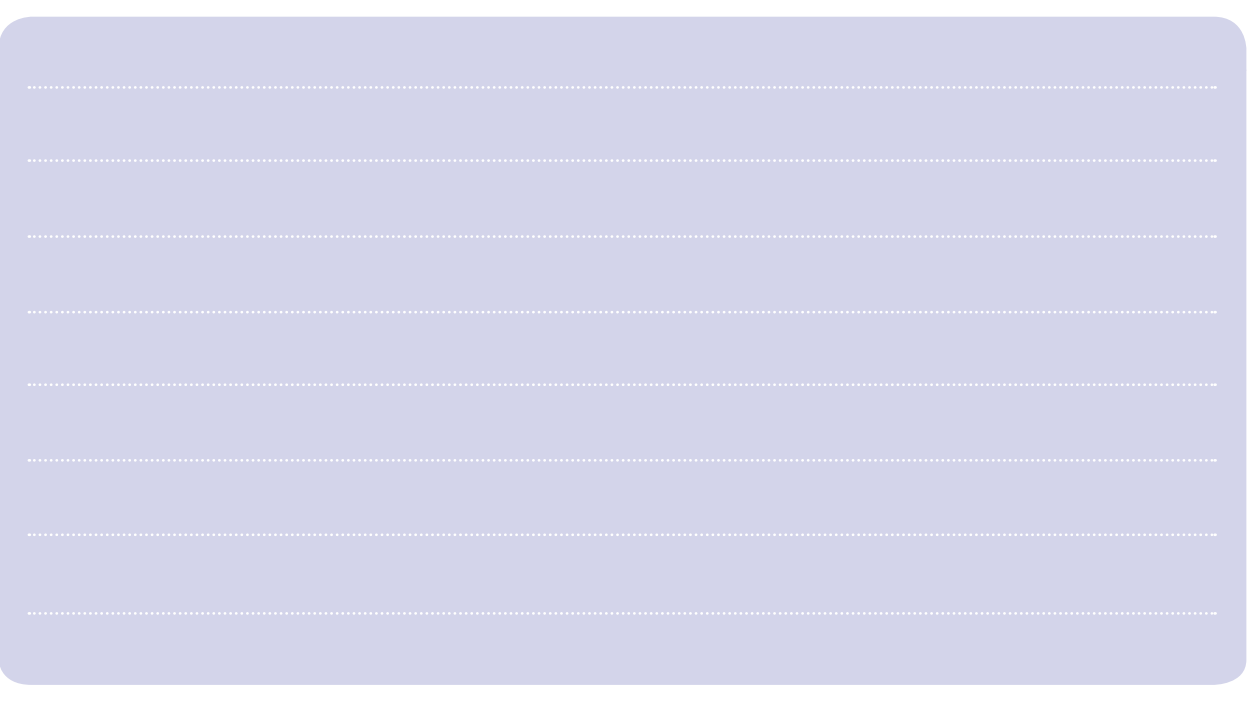

#### 인プ! DMB 내버게에서

# M E M O

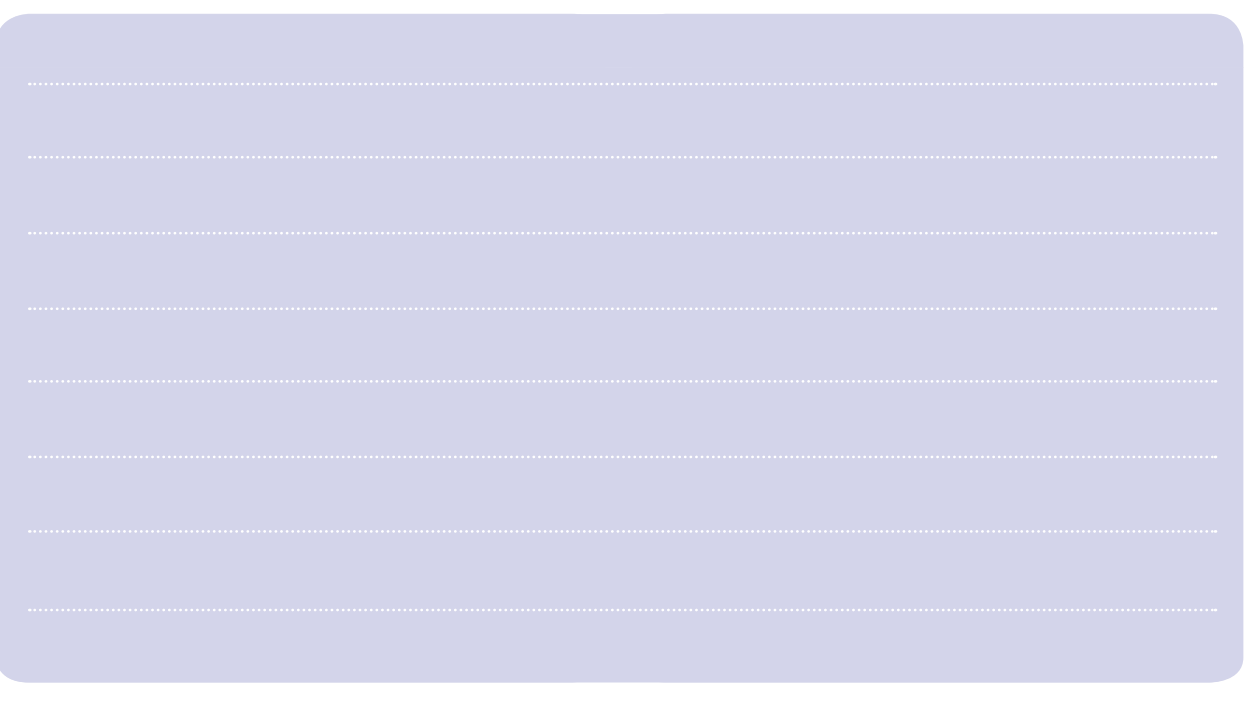

인계! DMB 내비게이션

# M E M O

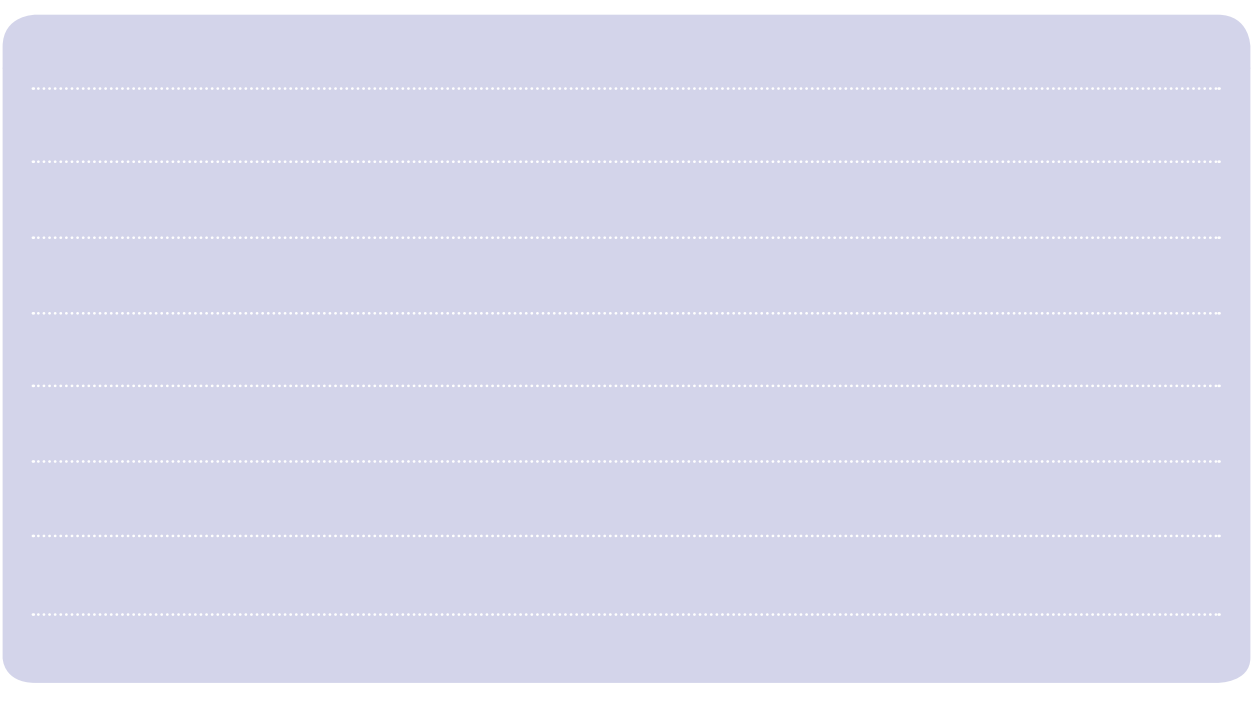

# **DIGITALStylist - inkel**

■ 제조원 : (주) 인켈 인천광역시 부평구 청천동 177

■ 제품 구입 및 A/S문의 : 1577-6680

www.widetouch.co.kr